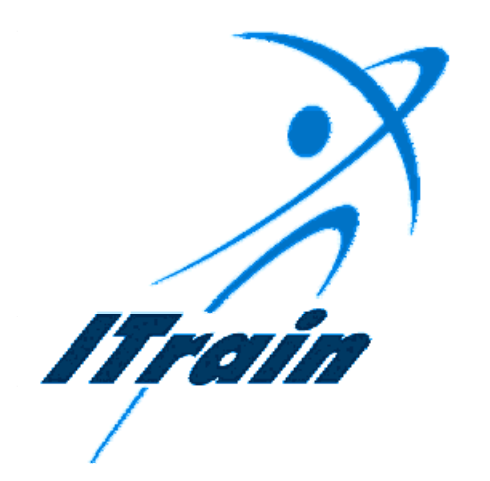

**The ITrain Collective** 

# **Using Email - Pegasus Mail 2.5**

*Student Manual*

*August 1998*

# **Table of Contents**

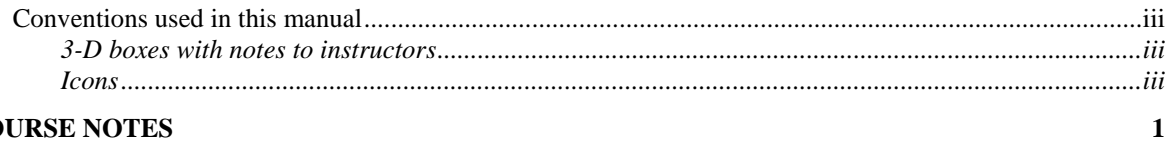

### **COURSE NOTES**

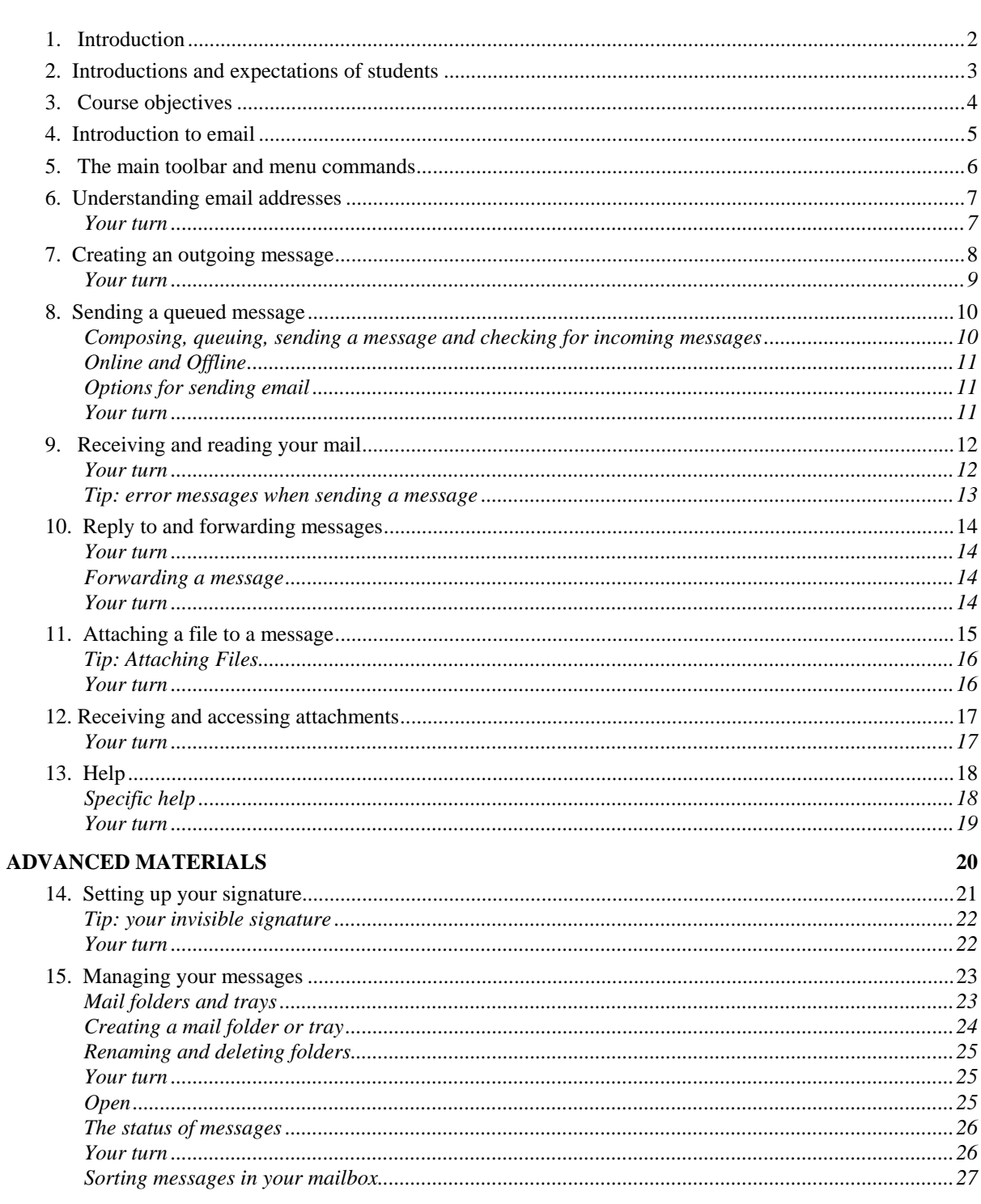

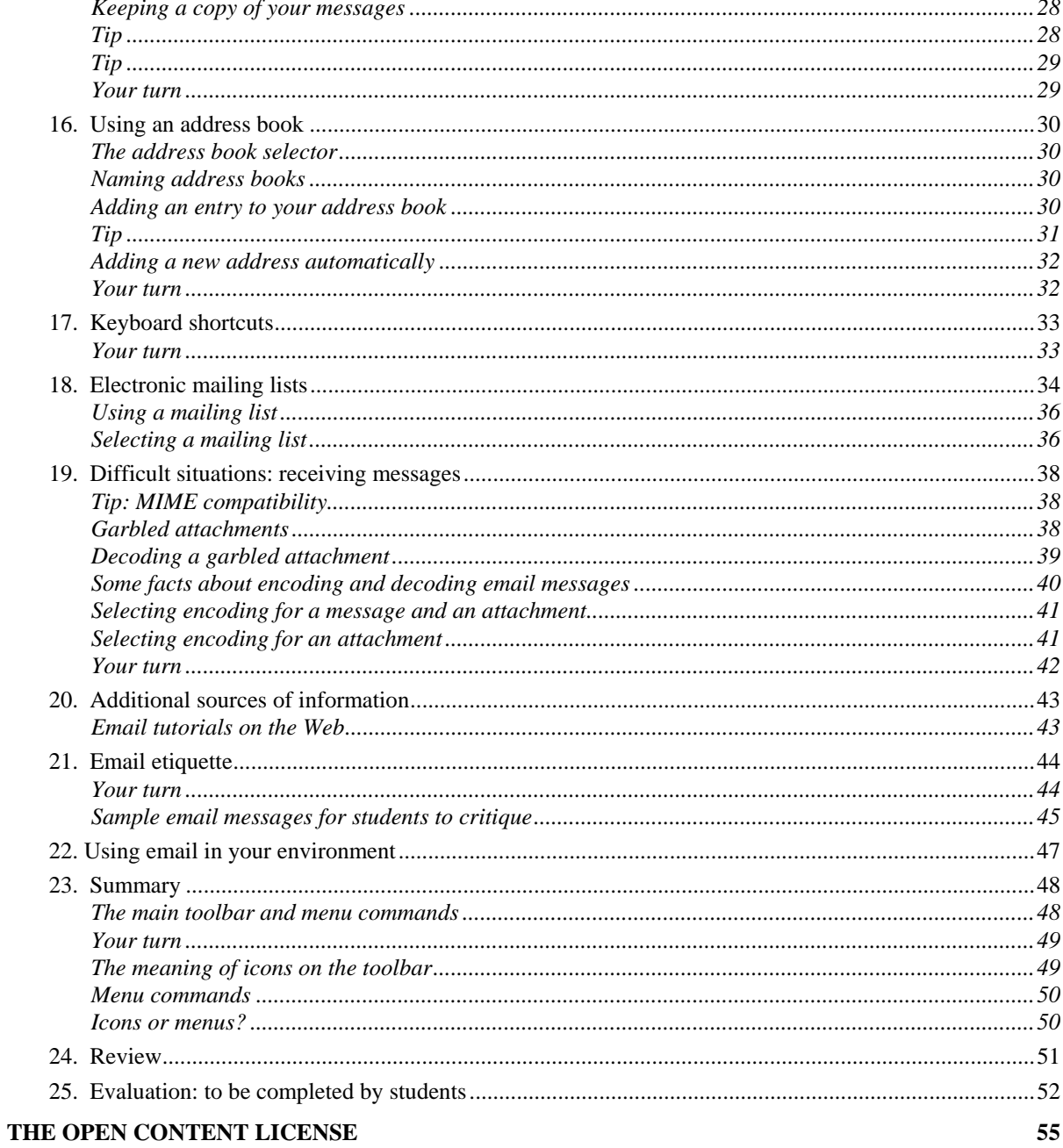

### *Conventions used in this manual*

*All text in Italics is for the instructor.* It gives the instructor hints on how to conduct the session. Some of the italicised text also provides sample answer material to questions posed by the instructor. If an instructor follows the approach contained in Italics, this will help to produce an interactive session in which students get involved and learn more.

**Bold** text in the manual indicates key words that instructors and students will find on Pegasus screens.

#### *3-D boxes with notes to instructors*

The 3-D boxes throughout the course contain notes to the instructor.

 $\mathbf{i}$ *This is a 3-D box with notes for the instructor. You can use it to prepare yourself before you conduct a course.* 

#### *Icons*

Icons appear in both the instructor manual and the student manual. We included icons to draw attention to the text beside the icon and to give an immediate visual clue about the meaning of the material contained in the section.

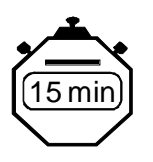

In the instructor manual, the stopwatch icon indicates the estimated time to deliver a section of the course.

#### **The following margin notes appear in both the instructor and student manuals.**

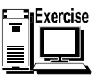

This margin note indicates an exercise that students are to complete.

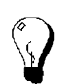

This margin note indicates that the accompanying text is a tip about some aspect of software or the Internet.

## C OURSE NOTES

The notes in the section that follows will help an instructor prepare to deliver a course about Pegasus Mail. These notes are very similar in both the instructor manual and the student manual. The difference being that in the instructor manual there are some additional notes for instructors, including answer material for questions that instructors are to ask students.

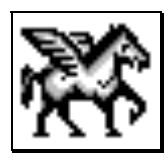

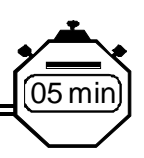

### *1. Introduction*

Welcome to Using email. In this course you will learn how to use Pegasus mail for your email needs.

In order to complete successfully the exercises in this course, you will need to be familiar with Microsoft Windows and the use of a mouse.You will need to know how to open programmes in Windows, how to select items from pull-down menus, how to use a button bar, how to maximise and minimise a window, as well as how to select items from a Windows dialog box. If you do not meet these requirements, we have developed a computer handbook which you can use to upgrade your skills.

This manual is a reference for your personal learning. Feel free to make notes on it.

You can learn more about the ITrain Collective, of which this manual is a part, at http://unganisha.idrc.ca/itrain You can also join the ITrain mailing list for discussions about the use, customisation, and adaptation of the ITrain materials. To subscribe to the mailing list, send a message to <subscribe-itrain-l@lyris.idrc.ca>

Please fill out the evaluation form which you can find at the end of this manual. Your experience with the ITrain materials is important to us. Send your evaluation to itrain@unganisha.idrc.ca or to Steve Song at the *International Development and Research Centre, P.O.Box 8500, Ontario, Canada, K1G 3H9. Tel. +1 613 236 6163 or Fax. +1 613 236 7748*

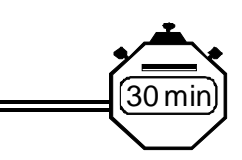

### *2. Introductions and expectations of students*

You can learn more about the ITrain Collection, of which this manual is a part, at http://unganisha.idrc.ca/itrain.

1) Please introduce to the group the person you interviewed. In a sentence or two, indicate what type of work the person does.

\_\_\_\_\_\_\_\_\_\_\_\_\_\_\_\_\_\_\_\_\_\_\_\_\_\_\_\_\_\_\_\_\_\_\_\_\_\_\_\_\_\_\_\_\_\_\_\_\_\_\_\_\_\_\_\_\_\_\_\_

\_\_\_\_\_\_\_\_\_\_\_\_\_\_\_\_\_\_\_\_\_\_\_\_\_\_\_\_\_\_\_\_\_\_\_\_\_\_\_\_\_\_\_\_\_\_\_\_\_\_\_\_\_\_\_\_\_\_\_\_

\_\_\_\_\_\_\_\_\_\_\_\_\_\_\_\_\_\_\_\_\_\_\_\_\_\_\_\_\_\_\_\_\_\_\_\_\_\_\_\_\_\_\_\_\_\_\_\_\_\_\_\_\_\_\_\_\_\_\_\_

\_\_\_\_\_\_\_\_\_\_\_\_\_\_\_\_\_\_\_\_\_\_\_\_\_\_\_\_\_\_\_\_\_\_\_\_\_\_\_\_\_\_\_\_\_\_\_\_\_\_\_\_\_\_\_\_\_\_\_\_

\_\_\_\_\_\_\_\_\_\_\_\_\_\_\_\_\_\_\_\_\_\_\_\_\_\_\_\_\_\_\_\_\_\_\_\_\_\_\_\_\_\_\_\_\_\_\_\_\_\_\_\_\_\_\_\_\_\_\_\_

\_\_\_\_\_\_\_\_\_\_\_\_\_\_\_\_\_\_\_\_\_\_\_\_\_\_\_\_\_\_\_\_\_\_\_\_\_\_\_\_\_\_\_\_\_\_\_\_\_\_\_\_\_\_\_\_\_\_\_\_

\_\_\_\_\_\_\_\_\_\_\_\_\_\_\_\_\_\_\_\_\_\_\_\_\_\_\_\_\_\_\_\_\_\_\_\_\_\_\_\_\_\_\_\_\_\_\_\_\_\_\_\_\_\_\_\_\_\_\_\_

\_\_\_\_\_\_\_\_\_\_\_\_\_\_\_\_\_\_\_\_\_\_\_\_\_\_\_\_\_\_\_\_\_\_\_\_\_\_\_\_\_\_\_\_\_\_\_\_\_\_\_\_\_\_\_\_\_\_\_\_

\_\_\_\_\_\_\_\_\_\_\_\_\_\_\_\_\_\_\_\_\_\_\_\_\_\_\_\_\_\_\_\_\_\_\_\_\_\_\_\_\_\_\_\_\_\_\_\_\_\_\_\_\_\_\_\_\_\_\_\_

2) What experience with email does the person you iterviewed have?

3) What does the person you interviewed expect to learn form this course?

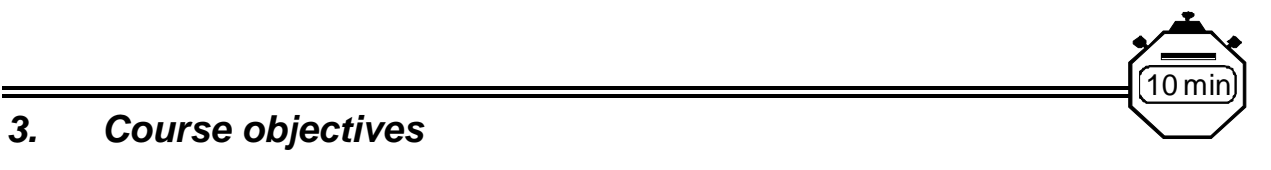

The objectives of this course are listed below. This is what we aim to achieve in the course.

\_\_\_\_\_\_\_\_\_\_\_\_\_\_\_\_\_\_\_\_\_\_\_\_\_\_\_\_\_\_\_\_\_\_\_\_\_\_\_\_\_\_\_\_\_\_\_\_\_\_\_\_\_\_\_\_\_\_\_\_

\_\_\_\_\_\_\_\_\_\_\_\_\_\_\_\_\_\_\_\_\_\_\_\_\_\_\_\_\_\_\_\_\_\_\_\_\_\_\_\_\_\_\_\_\_\_\_\_\_\_\_\_\_\_\_\_\_\_\_\_

\_\_\_\_\_\_\_\_\_\_\_\_\_\_\_\_\_\_\_\_\_\_\_\_\_\_\_\_\_\_\_\_\_\_\_\_\_\_\_\_\_\_\_\_\_\_\_\_\_\_\_\_\_\_\_\_\_\_\_\_

\_\_\_\_\_\_\_\_\_\_\_\_\_\_\_\_\_\_\_\_\_\_\_\_\_\_\_\_\_\_\_\_\_\_\_\_\_\_\_\_\_\_\_\_\_\_\_\_\_\_\_\_\_\_\_\_\_\_\_\_

\_\_\_\_\_\_\_\_\_\_\_\_\_\_\_\_\_\_\_\_\_\_\_\_\_\_\_\_\_\_\_\_\_\_\_\_\_\_\_\_\_\_\_\_\_\_\_\_\_\_\_\_\_\_\_\_\_\_\_\_

\_\_\_\_\_\_\_\_\_\_\_\_\_\_\_\_\_\_\_\_\_\_\_\_\_\_\_\_\_\_\_\_\_\_\_\_\_\_\_\_\_\_\_\_\_\_\_\_\_\_\_\_\_\_\_\_\_\_\_\_

\_\_\_\_\_\_\_\_\_\_\_\_\_\_\_\_\_\_\_\_\_\_\_\_\_\_\_\_\_\_\_\_\_\_\_\_\_\_\_\_\_\_\_\_\_\_\_\_\_\_\_\_\_\_\_\_\_\_\_\_

\_\_\_\_\_\_\_\_\_\_\_\_\_\_\_\_\_\_\_\_\_\_\_\_\_\_\_\_\_\_\_\_\_\_\_\_\_\_\_\_\_\_\_\_\_\_\_\_\_\_\_\_\_\_\_\_\_\_\_\_

\_\_\_\_\_\_\_\_\_\_\_\_\_\_\_\_\_\_\_\_\_\_\_\_\_\_\_\_\_\_\_\_\_\_\_\_\_\_\_\_\_\_\_\_\_\_\_\_\_\_\_\_\_\_\_\_\_\_\_\_

\_\_\_\_\_\_\_\_\_\_\_\_\_\_\_\_\_\_\_\_\_\_\_\_\_\_\_\_\_\_\_\_\_\_\_\_\_\_\_\_\_\_\_\_\_\_\_\_\_\_\_\_\_\_\_\_\_\_\_\_

\_\_\_\_\_\_\_\_\_\_\_\_\_\_\_\_\_\_\_\_\_\_\_\_\_\_\_\_\_\_\_\_\_\_\_\_\_\_\_\_\_\_\_\_\_\_\_\_\_\_\_\_\_\_\_\_\_\_\_\_

\_\_\_\_\_\_\_\_\_\_\_\_\_\_\_\_\_\_\_\_\_\_\_\_\_\_\_\_\_\_\_\_\_\_\_\_\_\_\_\_\_\_\_\_\_\_\_\_\_\_\_\_\_\_\_\_\_\_\_\_

- 1) to enable you to use email effectively in your work environment
- 2) to appreciate the strengths and weaknesses of email
- 3) to perform basic email tasks
- 4) to use basic email etiquette and conventions
- 5) to interpret and deal with basic email error messages
- 6) to assess the usefulness of the instruction

 $\equiv$ 

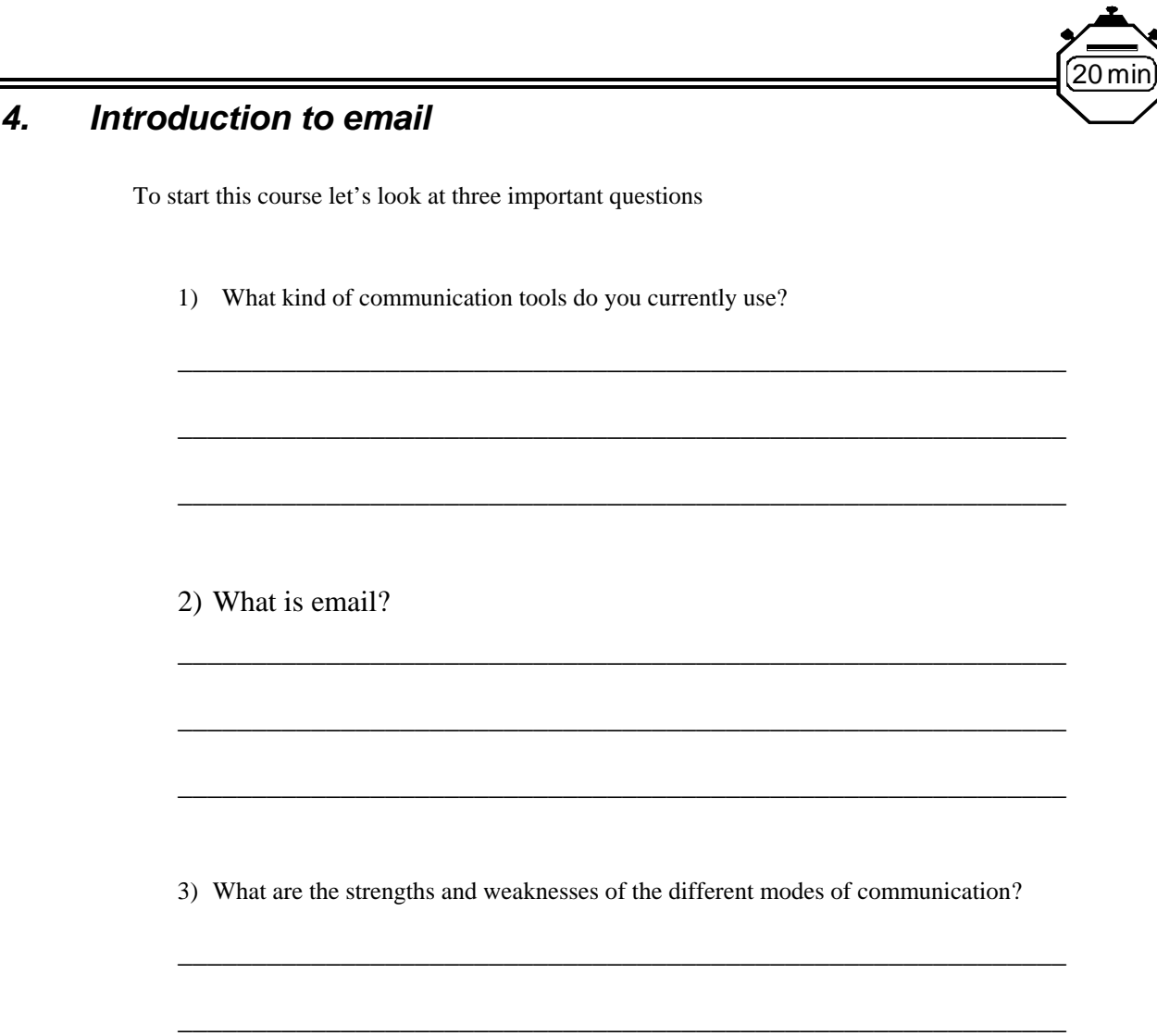

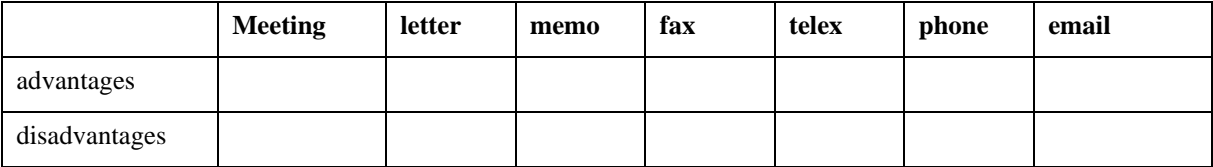

\_\_\_\_\_\_\_\_\_\_\_\_\_\_\_\_\_\_\_\_\_\_\_\_\_\_\_\_\_\_\_\_\_\_\_\_\_\_\_\_\_\_\_\_\_\_\_\_\_\_\_\_\_\_\_\_\_\_\_\_

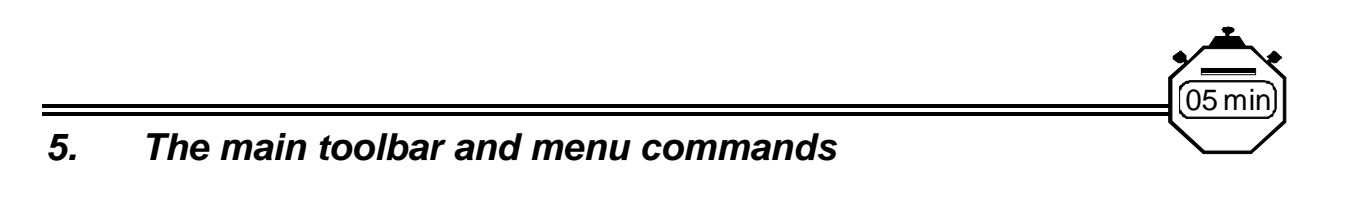

#### **GEER MFKX +00+ +8H**  $\mathbf{L}$   $\mathbf{f}$  $+$  3  $+$  3 × H

*Figure 1 The main toolbar or menu panel in Pegasus Mail* 

\_\_\_\_\_\_\_\_\_\_\_\_\_\_\_\_\_\_\_\_\_\_\_\_\_\_\_\_\_\_\_\_\_\_\_\_\_\_\_\_\_\_\_\_\_\_\_\_\_\_\_\_\_\_\_\_\_\_\_\_

\_\_\_\_\_\_\_\_\_\_\_\_\_\_\_\_\_\_\_\_\_\_\_\_\_\_\_\_\_\_\_\_\_\_\_\_\_\_\_\_\_\_\_\_\_\_\_\_\_\_\_\_\_\_\_\_\_\_\_\_

\_\_\_\_\_\_\_\_\_\_\_\_\_\_\_\_\_\_\_\_\_\_\_\_\_\_\_\_\_\_\_\_\_\_\_\_\_\_\_\_\_\_\_\_\_\_\_\_\_\_\_\_\_\_\_\_\_\_\_\_

\_\_\_\_\_\_\_\_\_\_\_\_\_\_\_\_\_\_\_\_\_\_\_\_\_\_\_\_\_\_\_\_\_\_\_\_\_\_\_\_\_\_\_\_\_\_\_\_\_\_\_\_\_\_\_\_\_\_\_\_

\_\_\_\_\_\_\_\_\_\_\_\_\_\_\_\_\_\_\_\_\_\_\_\_\_\_\_\_\_\_\_\_\_\_\_\_\_\_\_\_\_\_\_\_\_\_\_\_\_\_\_\_\_\_\_\_\_\_\_\_

\_\_\_\_\_\_\_\_\_\_\_\_\_\_\_\_\_\_\_\_\_\_\_\_\_\_\_\_\_\_\_\_\_\_\_\_\_\_\_\_\_\_\_\_\_\_\_\_\_\_\_\_\_\_\_\_\_\_\_\_

1) What are the main icons on the toolbar?

2) If you do not know what the icons on a toolbar mean, how can you find out?

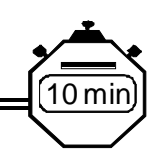

### *6. Understanding email addresses*

Email addresses are like postal addresses. While the postal service uses an address to determine where to send a letter; the Internet decides where to send an email message based on an email address.

#### **Components of an email address**

Email addresses contain a user name, a host and or domain name, and a code indicating either a top-level domain or country name.

#### *Figure 2 The parts of an email address*

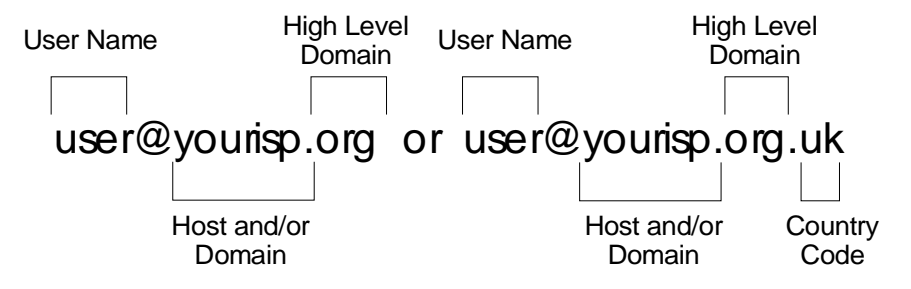

#### **User name**

This is the part to the left of the @ sign. This is a name that a user selects, or has been assigned by a service provider or an email administrator. Often user names are a combination of a person's first and or last names. For example, if your name were Sipho Nzimande, your user name might be 'snzimande'.

#### **@**

This is the distinguishing characteristic of email addresses. It is pronounced as 'at'.

#### **Host and/or domain**

The part of an email address to the right of the @ symbol refers to the name of the computer where the mail is to be sent. It can vary, depending on how the computer is called. The host is the name of the computer that hosts the Internet account where the email will be sent. The domain is the network that the computer is connected to. In our example 'yourisp' is the name of the computer.

#### *Your turn*

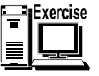

Review an email address: yours at work or home, one assigned to you for this course or someone else's address. Indicate the user name, host or domain name and — if there is one, the country indicator.

### *7. Creating an outgoing message*

An outgoing message is a typed text you send to someone. i.e. an email message that you send. There are two simple ways to create an outgoing message. You can either select **File New Message**. Or select the **Compose a new mail message** icon. Once you make this selection a new message window will display. Your cursor will appear in the **To:** field. You insert an email address here.

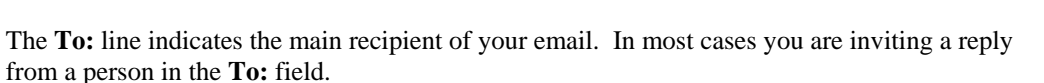

To move to the **Subj:** field, press **Tab** or use the mouse to move the cursor down to the subject field. You add a description of your message here.

**Cc:** (carbon copy) indicates that you are sending the correspondence to people for their information. Generally, if you place **Cc:** on email it means that recipients are at liberty to reply but are not expected to.

Press the **Tab** key again to move into the large area below. Type your text here. When you finish your message, the composition window should look something like the following example. When you have finished composing a message, press the **Send** button to place your message in the outgoing mail queue.

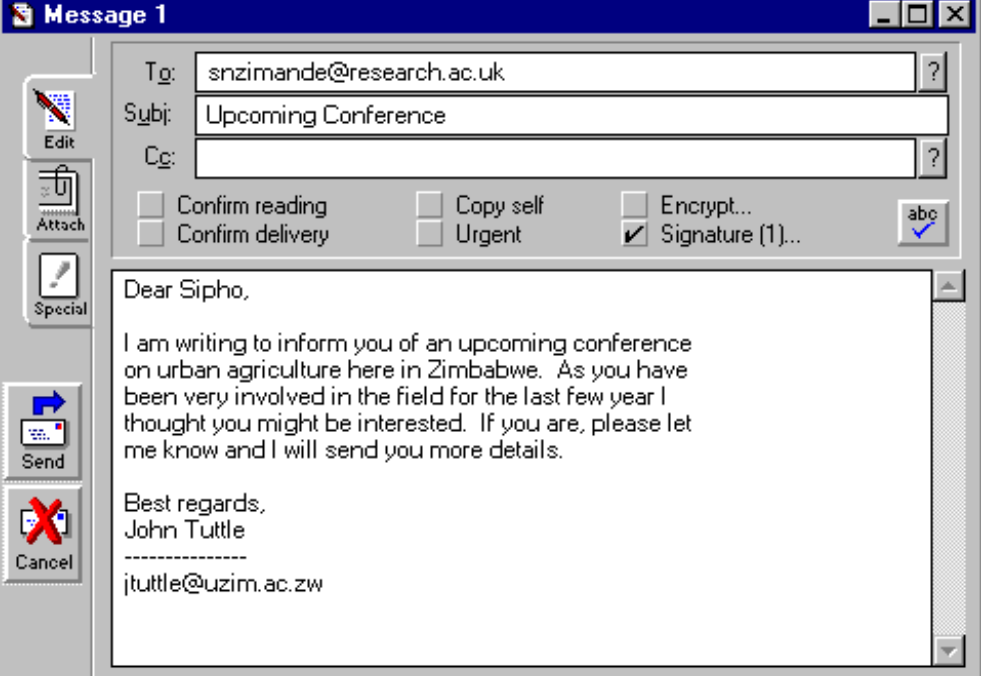

#### *Figure 3 A sample outgoing message*

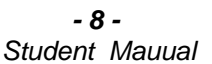

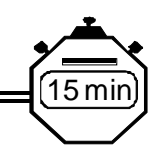

#### *Your turn*

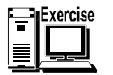

Compose a few messages using the steps explained above. Write to yourself, to the instructor, to another student and to an external person, if you have the person's email address. If you are looking for a subject you could write about using email. For example you could send a note about an important tip that you have learned about using email. Copy all messages to yourself, using the Cc feature When you have finished composing a message press the Queue button to place them in the outgoing mail basket.

## *8. Sending a queued message*

#### *Composing, queuing, sending a message and checking for incoming messages*

You do not need to be connected to an Internet Service Provider (ISP) to compose a message. The recommended steps are:

- 1. Compose a message.
- 2. Click on the Send button to place the message in the outgoing queue.
- 3. Connect to the Internet and send your queued messages. To send messages, select the **Send all queued mail icon**.
- 4. Check your mailbox for incoming mail.
- 5. Disconnect from the Internet.
- 6. Read your new messages (if any).
- 7. Reply to messages or compose new messages. Back to Step 2.

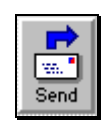

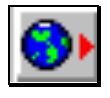

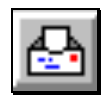

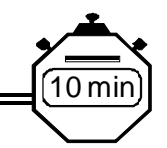

#### *Online and Offline*

Queuing a message means to place a message you compose in an outgoing area to be sent later. You can place several messages in the queue. This procedure helps to reduce the amount of time that your computer is connected to the Internet and in that way it is an efficient way of sending email messages. Two important words associated with queuing and sending messages are online and offline. Online means that you are connected to the Internet and offline means you are not connected to the Internet. It is most efficient to compose your messages in an offline mode. To put the message you just composed in the queue, click on the Queue button or select **Message**, **Queue For Delivery**. To put the message you have just composed in queue, click on the **Send** button.

#### *Options for sending email*

After you have composed your email message you can use three different icons to send it. They are explained below.

*Icon When you click on it . . .* 

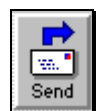

This icon will normally queue up your message to be sent later, or send it immediately depending on how your system is configured.

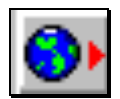

This icon will sends all queued mail. It tells Pegasus Mail to process all mail currently in your outgoing mail queue and send it via the Internet.

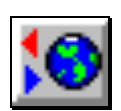

This icon will both check for and send mail. It performs the previous two steps described above.

#### *Your turn*

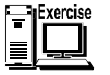

Send the message you wrote above. Select **File, Review queued mail** item to check that it is queued. Close the queued message. If you are connected to an ISP, send the message using the appropriate globe icon.

### *9. Receiving and reading your mail*

This icon will check your host for new mail. It tells Pegasus Mail to connect to your remote mailbox and download any mail waiting there.

You can also use the send and receive icon to do both operations.

After you have downloaded mail as described above, you can read it. The first step in reading your mail is to open a folder. Pegasus Mail stores your mail messages in folders and automatically creates two folders for you — your main folder, and the new mail folder.

You can access your new mail with the new mail icon or select **File**, **Read new mail**. When you do this, the **New mail folder** dialog box will open as shown below. While you are reading a message, a button bar appears with a number of options. See below.

#### *Figure 4 The New mail folder*

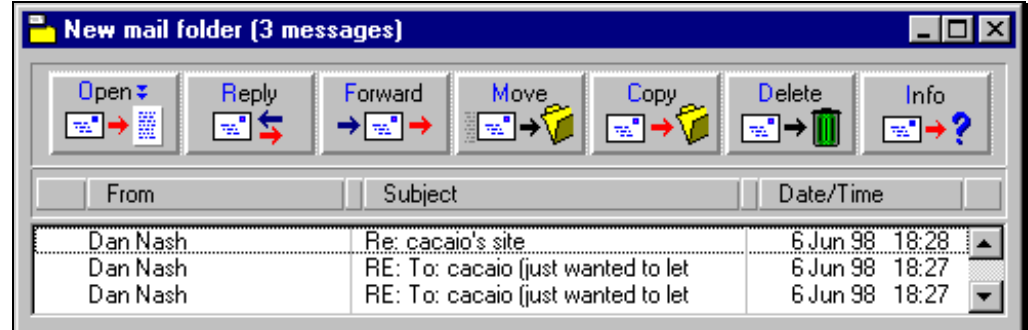

To read a message in a folder, either double-click on it or select it and press the Open button.

#### *Your turn*

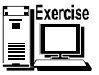

Open your new mail folder and scan a few messages. Identify what is similar in each message. First download your mail. Next open your new mail folder. If you prefer to read about reading messages, you should go to the help file indicated below. To access the help menu indicated below select **Help**, **Help index**, **Reading Mail messages**.

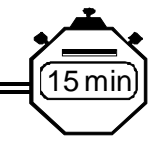

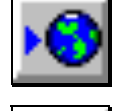

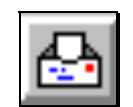

#### *Tip: error messages when sending a message*

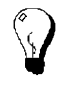

If you receive an error message like the one below there is probably a very simple explanation. In so many words this message says you are not connected to the Internet. It could also mean your version of Pegasus is not configured correctly or there is an error or technical problem at your ISP. Be patient and check out each of these areas, in the order they are listed above. You will find the error.

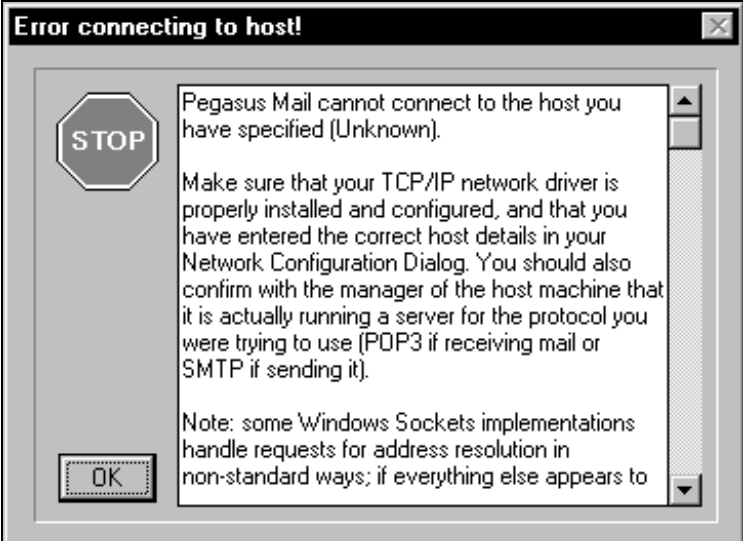

*Figure 5 Error message when sending a message* 

### *10. Reply to and forwarding messages*

Many of the email messages you send will be written as replies to someone. There are three clear benefits of using the reply feature. (1) It automatically places the recipient's email address in the message you are composing. (2) Reply automatically places the subject in the filed with **RE:** before it. (3) Reply also allows you to automatically include text from the incoming message.

**Reply** allows you to respond to a message or a selection of messages. Clicking **Reply** will open the reply dialog for each message you select.

#### *Your turn*

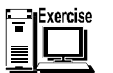

Open a message from your mail folder and reply to it. Even if the only message you have is your own message, you can reply to it.

#### *Forwarding a message*

From time to time you will receive an email message that you would like to send or forward to someone. To forward the current open message, select the **Forward** message icon. When you do this the **Forward message to** dialog box appears. (See below.) You can type an email message in the blank field or select the **?** pick list to see a list of recent

addresses you have sent email to. You can paste these addresses into the **From:** filed on the email message you are sending. You can also edit the message before sending it on. Select **Edit the message before forwarding**. Next, select **Forward** and a **Message** composition window will open with the **From:** field and the **To:** fields completed.Modify the message as you wish. **Send** or queue the message in the normal manner.

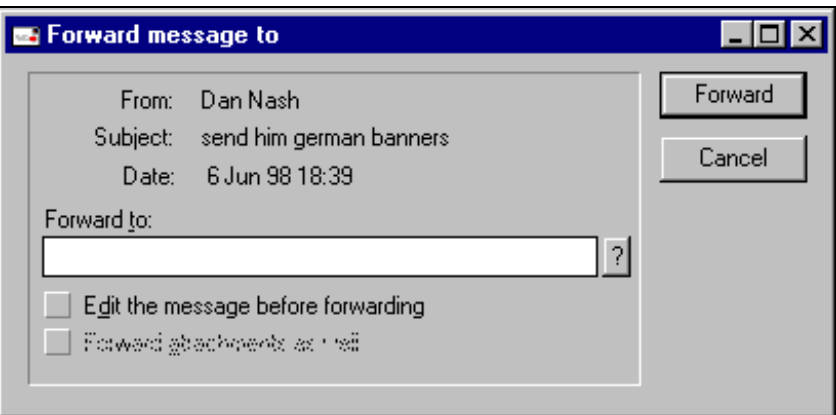

*Figure 6 The forward message to dialog box* 

#### *Your turn*

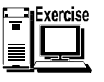

Forward a message that is in your folders. Experiment with the options in the **Forward message to** dialog box. Even if the only message you have is your own message, you can forward — to yourself or to others.

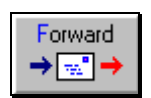

0 mii

Reply

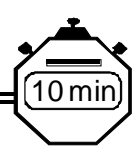

### *11. Attaching a file to a message*

Normally when you write an email message you can say everything you wish to say in the body of the message. However, you might have additional information in a different format that you also wish to send. That information could be a report written with word processing software, a spreadsheet file, a database file or even a small software program. You can send this information as an attachment to your email message.

To practice attaching a file to an outgoing message, follow these steps.

- 1) Create a file using notepad or a word process. Save it.
- 2) Select the Attach File icon on the left side of the message composition window. The **Attach File** dialog box will appear.

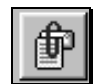

- 3) Select the file you have prepared above from **Drives**, **Directories**, and **Files**.
- 4) Click on the **Add** button to attach the document to the current message.
- 5) Select the **Send** button.

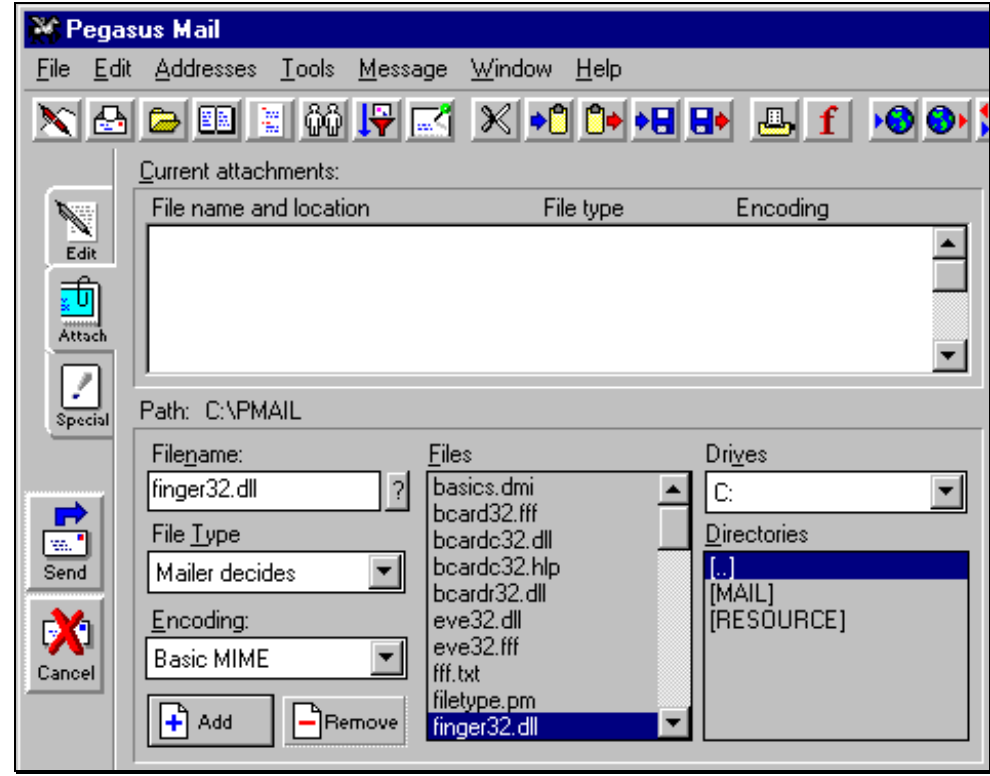

#### *Figure 7 Attaching a file to an email message*

#### *Tip: Attaching Files*

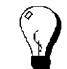

Here are a few tips about attaching files:

- If the document you wish to attach is small and without formatting, simply cut and paste the text from your word processor into your email message. That way you can avoid problems that can result from sending attachments.
- If you do cut and paste into your email, check the text you pasted to ensure it is all there and is easy to read in the email message.
- If you wish to send an attachment, advise intended recipients beforehand and determine that they will be able to receive and use your attachment. For example if you use Corel WordPerfect and the intended receiver for your email message uses MS-Word, make certain that you deal with compatibility problems.

#### *Your turn*

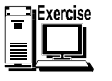

Write a short message of a sentence or two in Notepad, Word or WordPerfect. Save it. (Write down the path.) Write a short email message to yourself, attach the file and send the file to yourself.

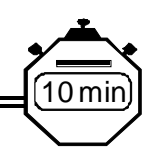

### *12. Receiving and accessing attachments*

Sometimes different software and different operating systems experience difficulties talking to each other. As a result, people occasionally experience problems accessing attachments.

Normally, Pegasus automatically decodes an attachment and places an indication in the attachment browser. (See below.) This attachment browser appears at the bottom of the incoming message when you open it. If you have the software application that the attachment was created in and the sender has used the default extensions at the end of the document, (e.g. **.doc** for Word, and **.wpd** for WordPerfect) that application launches and the attachment opens. If your computer does not understand the format of the attached document it will prompt you to identify the application.

To save an attachment to your hard drive, highlight the file you wish to save and then click on the Save button. Don't forget to note where you save the file! You can then open the file using a word processor, spreadsheet, etc.

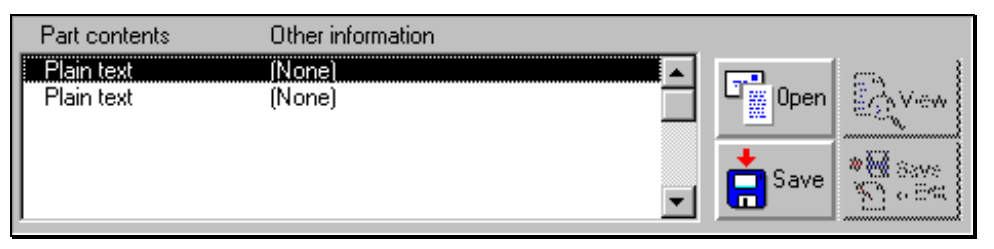

*Figure 8 The attachment browser in Pegasus* 

#### *Your turn*

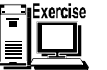

Access the attached message you sent yourself above by clicking on the file name in the attachment browser at the bottom of your email message.

Help can provide assistance to people learning software. There are several types of Help with Pegasus.

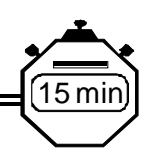

### *13. Help*

To learn what help is available in Pegasus select **Help**.

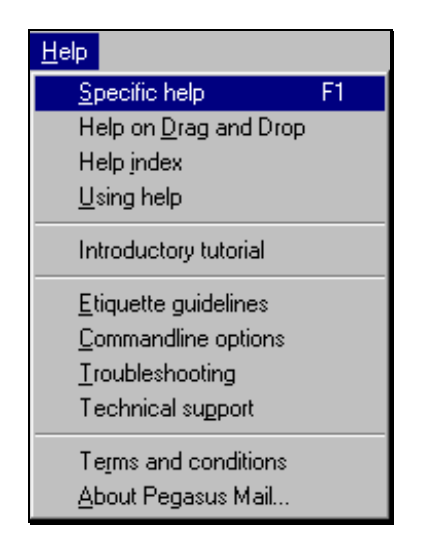

*Figure 9 Types of help available in Pegasus Mail* 

#### *Specific help*

For instructions on how to do certain tasks, select **Help**, **Specific help**, **Contents**. You can also select **Search**, to see the dialog box that appears below.

*Figure 10 Help Topics* 

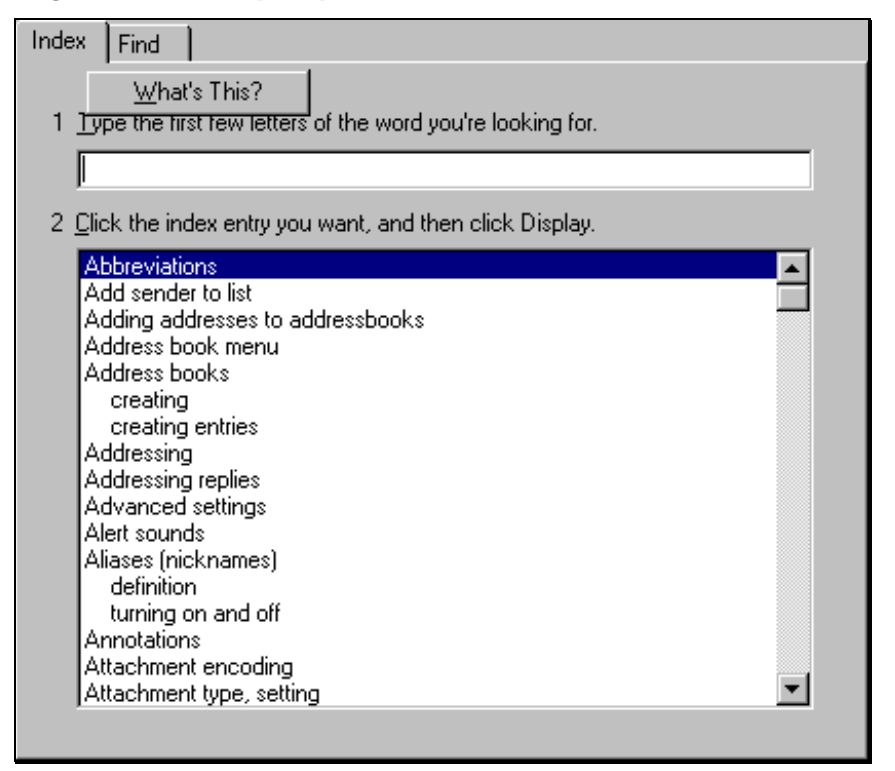

#### *Your turn*

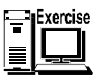

Let your curiosity run wild! Open **Help**. Try the different types of help that are available. Chose and read a topic that we considered in the present Pegasus course; for example, signatures.

## A DVANCED MATERIALS

The topics covered to this point in the manual are the basic ones that you need to know in order to use Pegasus mail effectively. The remainder of this manual is devoted to topics that are more advanced. If you learn what is in the rest of the manual you will get the maximum benefit from Pegasus Mail. If you are new to Pegasus and, especially if you are new to email the first part of the manual is probably all you need to learn, now. If you are more advanced or if you have a specific question, you will find the advanced materials are appropriate for you.

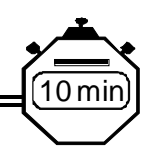

### *14. Setting up your signature*

A signature is a few lines of text — your contact information — that you compose. A signature serves many purposes. It identifies you and your organisation and perhaps your function. It provides alternative contact details by regular mail, telephone, etc. Also some Internet services remove sender email addresses so having your email address in your signature is a good idea. Once set up, Pegasus adds your signature automatically to the end of outgoing messages.

The figure below illustrates a signature in Pegasus.

To create your signature, select **Tools**, **Option**, **Signature**, **Edit**. When the Edit window displays, place your cursor in the **Internet** window and type your signature as indicated below. When finished composing your signature, give it a file name, or **short name** and select **Save**, **OK**.

*Figure 11 Setting up a signature to use with Internet email* 

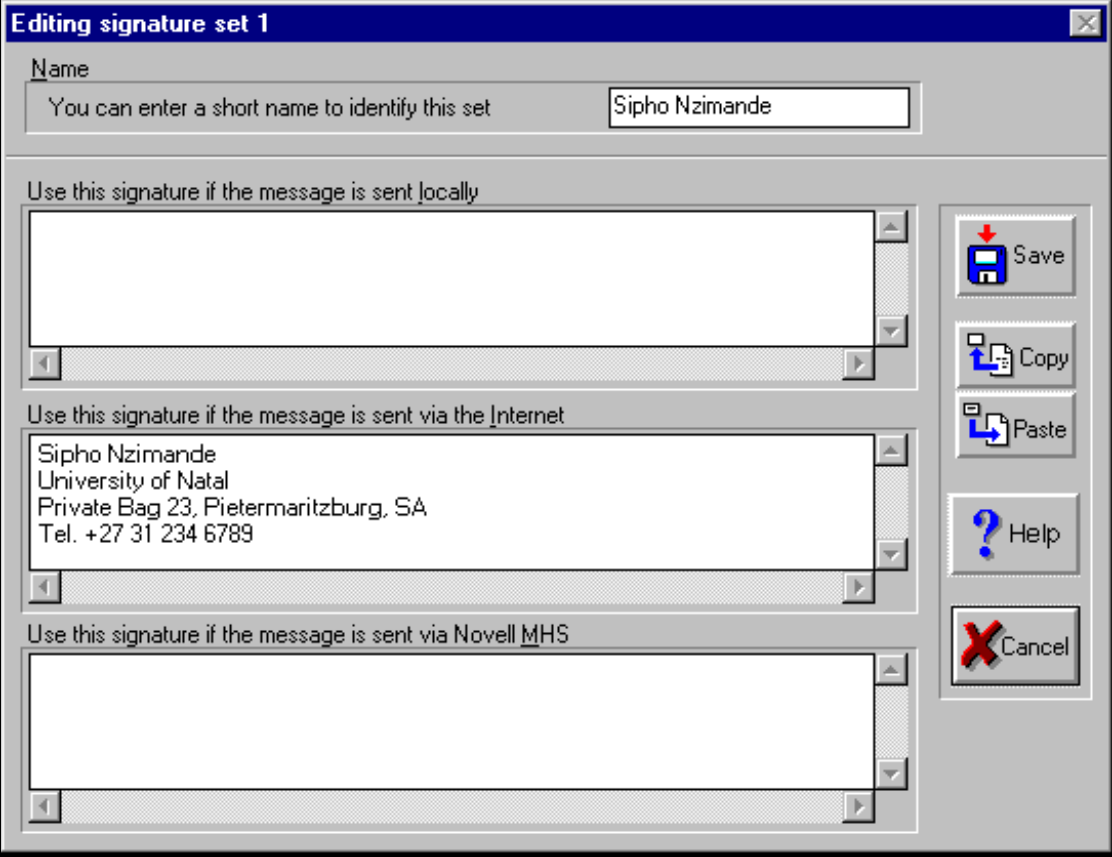

#### *Tip: your invisible signature*

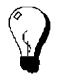

When you are composing an email message in Pegasus Mail, you will not see your signature on your screen because it is not displayed in the Pegasus message window. Rather, it is added to the end of your message automatically when you send it.

#### *Your turn*

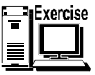

Set up your signature using the steps explained above.

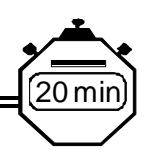

### *15. Managing your messages*

Email, email, email. Where did it all come from?

What am I going to do with it? How can I find the messages I need? Yes, the bad news is email might swamp you. The good news is that Pegasus makes it easy to manage your email. Here is how.

One of the most useful actions you can take is to set up or create folders to sort and store your email messages. We will examine this below along with renaming and deleting folders, the status of messages, and sorting messages.

There are several ways to organise your folders. You can set up folders for individual people, by project, by dates, special projects or activities, by organisations — or by any other criteria or combination of criteria.

#### *Mail folders and trays*

Pegasus Mail stores your mail messages in Folders and it automatically creates two folders for you — your **Main** folder, and the **New Mail** folder. You can create other mail folders as you need them. To manage your mail folders, select **File**, **Mail folders** or click on the Mail Folders button in the Button Panel.

When the folder selector window opens, it will resemble the illustration below.

*Figure 12 The folders window* 

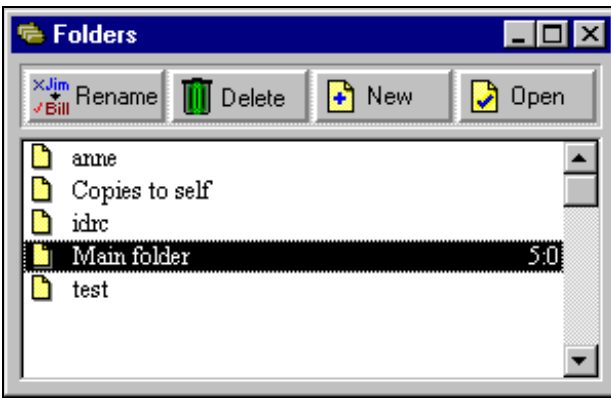

The folder selector shows all the mail folders stored in Pegasus Mail, with the exception of the new mail folder which can only be accessed via the Button Panel or **File**, **Read new mail.** Folders in green contain unread mail. The first number at the extreme right of each line in the folder selector represents the total number of messages in the folder. The second one indicates the number of unread messages in the folder.

#### *Creating a mail folder or tray*

To create a mail folder or tray, click on the **New** button, shown above.

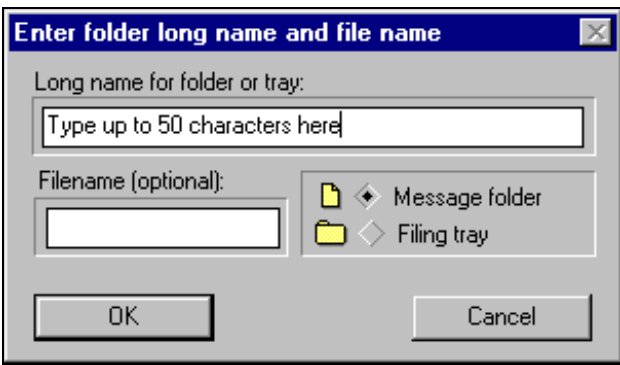

*Figure 13 Dialog box to name a folder* 

 A dialog box will appear asking you for a name for the folder or **Long name . . .** You can enter a name in the name field up to 50 characters. Choose a name that reflects the contents of the folder. There is also a field for an optional short name in the field called **Filename (optional)**. If you leave it blank, Pegasus Mail will generate a name for the folder for you. This is usually the safest approach. If you prefer to create a filing tray — a specialised type of folder which can contain other folders or trays, but not messages — check the **Filing Tray** control to the right of the dialog box. Click on the **OK** button to accept the names you have given and Pegasus Mail will create the folder for you and add it to the list.

#### *Renaming and deleting folders*

Renaming an existing folder is similar to creating a new folder. You can change the long name without any restriction at all. It is best to not change the short name of a file or tray. To rename a folder select the **Rename button.**

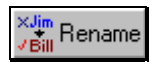

*Figure 14 Dialog box to name a folder* 

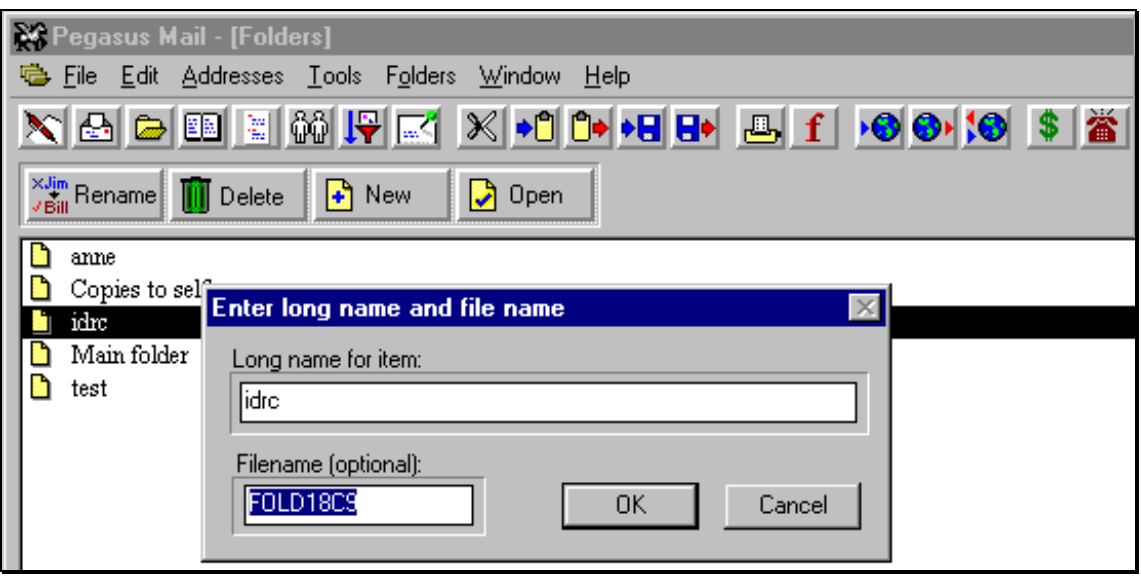

To delete a folder, highlight it and click the **Delete** button. Deleting a folder is a permanent step, so be careful when doing it. A tray can only be deleted when it no longer contains any other trays or folders.

#### *Your turn*

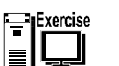

Create a folder. Rename it. Delete it.

#### *Open*

To open a folder and work with its contents, highlight the folder in the folder list and select the **Open** button, or double-click on the folder name. Folders open in their own window.

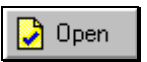

When you select the **Open** button, a Window opens as illustrated below.

|                                              | M Pegasus Mail - [New mail folder [7 messages]]                                                                                     |                                                                         | $ \Box$ $\times$   |
|----------------------------------------------|----------------------------------------------------------------------------------------------------|-------------------------------------------------------------------------|--------------------|
|                                              | Fig. Edit Addresses Looks Folder Window Help                                                                                        |                                                                         | $ \sigma$ $\times$ |
|                                              | NADDRAMPKHODHODAIDOOK \$IX                                                                                                    |                                                                         |                    |
| <b>Open 3</b><br>Reply<br>তা→≋<br>國立         | Forward<br>Delete<br>Move.<br>$Copy_{opt}$<br>→⊡∸<br>國家<br>$\mathbb{R} \rightarrow \mathbb{R}$                                      | Info<br>  52  → ?                                                       |                    |
| From                                         | Subject                                                                                                    | Date/Time                                                               |                    |
| Dan Nash<br>Dan Nash<br>Dan Nash<br>Dan Nash | He: To: cacaio liust wanted to let<br>Re: To: cacaio (just wanted to let<br>Re: cacaio's site<br>RE: To: cacaio fiust wanted to let | S Jun 98<br>19.69<br>6 Jun 98 18:28<br>6 Jun 98 18:28<br>6 Jun 98 18:27 |                    |

*Figure 15 The Window that appears when a folder is open* 

#### *The status of messages*

The following table shows the symbols associated with messages and their meaning.

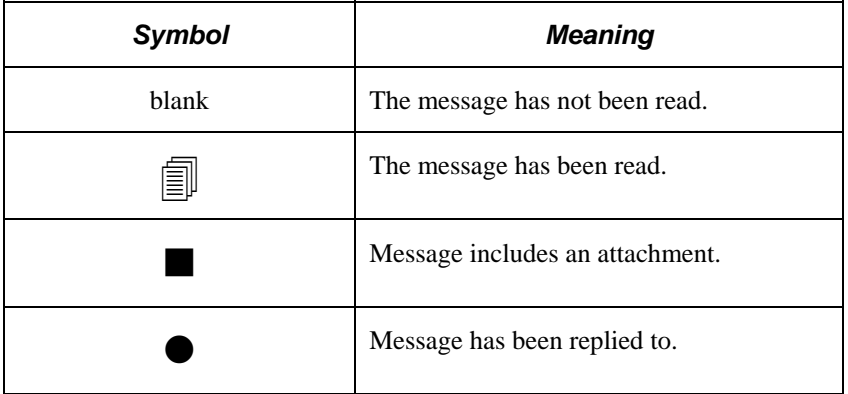

#### *Your turn*

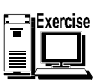

Review the messages in the folder shown above and determine their status.

#### *Sorting messages in your mailbox*

On this page we are illustrating examples of messages being sorted three different ways. In the first graphic, messages are sorted according to **From** (who sent them), in alphabetical order. It the second graphic the messages are sorted according to **Subject**. The message about **RCPT: test** comes first because it is first in alphabetical order. And in the third graphic, sorted by date, why does the message from **Carol Vlassi** come last?

*Figure 16 Sorting messages in your mailbox* 

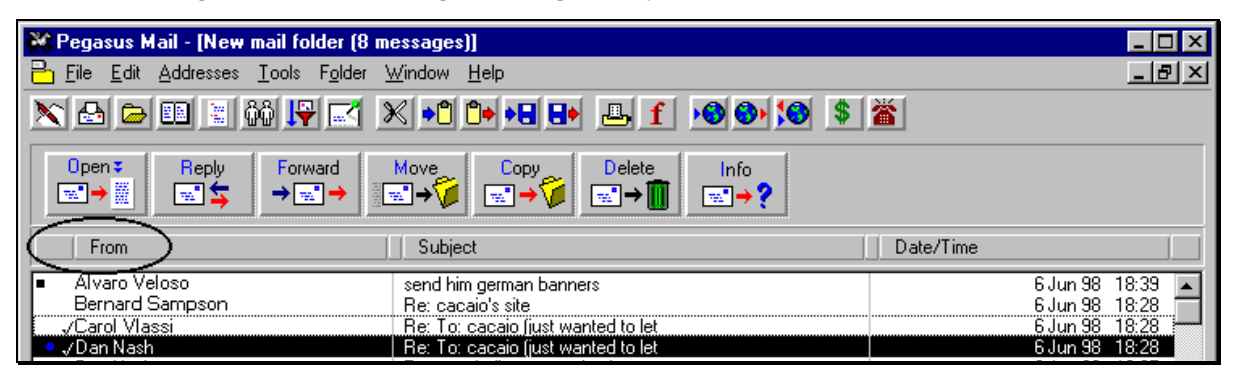

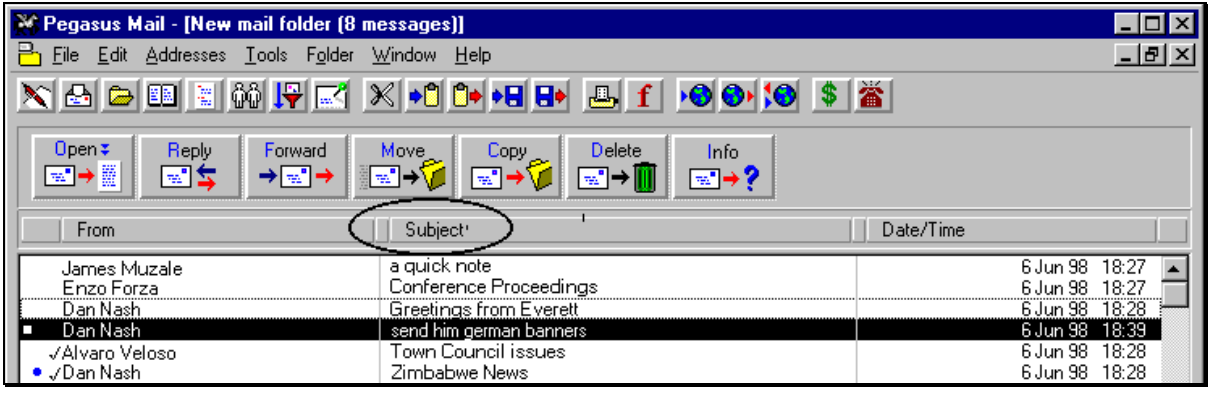

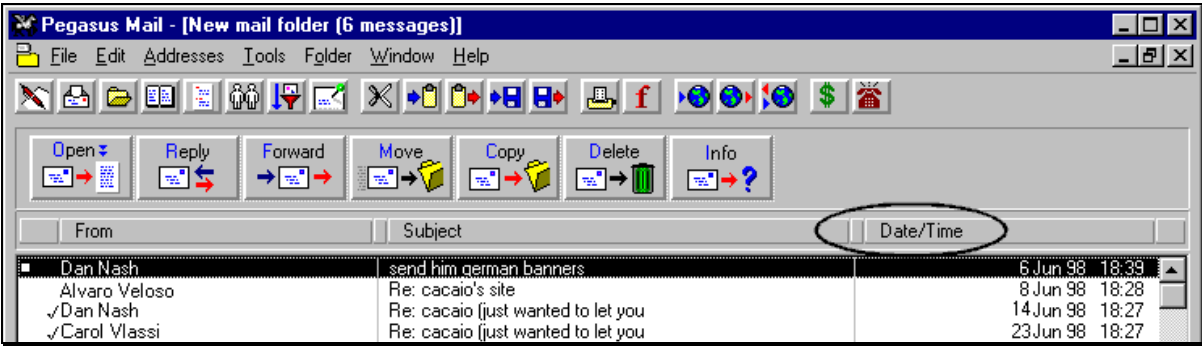

#### *Keeping a copy of your messages*

Pegasus does not automatically keep a copy of the mail messages you send. You have to select this as an option. If you decide to keep a copy of the messages you send — a good idea — check the **Copy self** box in the message-editing window as illustrated below. Pegasus will place a copy of your message in a folder called **Copies to self**, which it creates automatically.

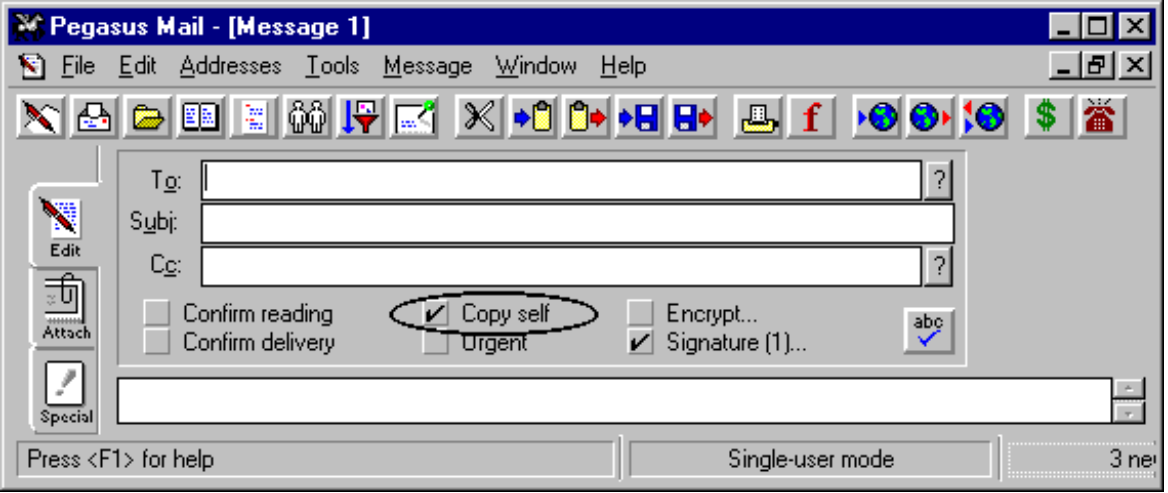

*Figure 17 Ensuring you have a copy of messages you send* 

*Tip* 

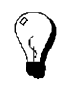

The copy self control is 'sticky'. Meaning that Pegasus remembers this setting from message to message and between sessions. In other words, setting it once ensures that copies are kept until you change the setting.

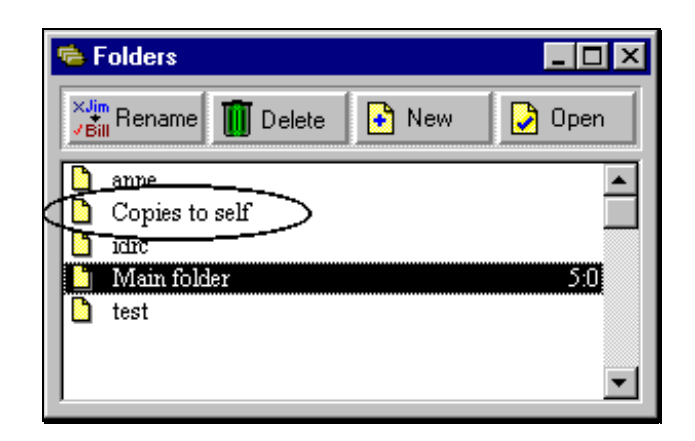

*Figure 18 The copies to self folder* 

#### *Tip*

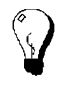

If your **Copies to self** folder becomes too full, you can force Pegasus to create a new folder by renaming the existing one. Note that you must change the short name as well as the long name when doing this.

### *Your turn*

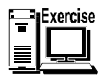

Compose a simple message. Make certain that you check the **Copy self** box. Send the message. Look for the **Copies to self** folder. Open it and read your message.

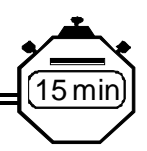

### *16. Using an address book*

Pegasus's address book helps you to accurately input and retrieve your email addresses. It can automatically address the messages you send. You can create as many address books as you wish.

#### *The address book selector*

When you click on the address books button the address book selector window will open. In this dialog box you can create new address books, rename existing ones and delete address books you no longer require. The selector shows a list of all the address books available to you.

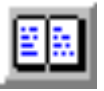

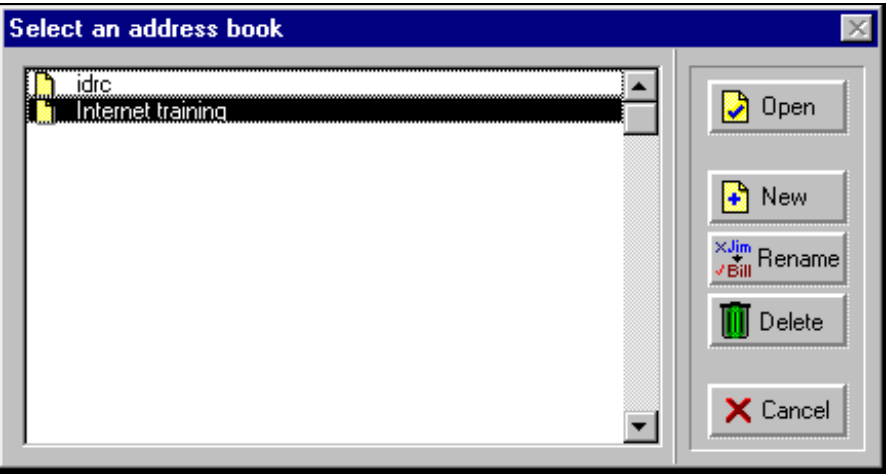

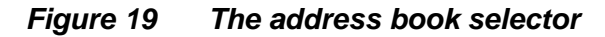

To create an address book, select the **New** icon.

#### *Naming address books*

When you create an address book in the selector, you can give it any name you wish up to a maximum of 50 characters. Usually it is best to leave the short name field blank and allow Pegasus to choose a filename for you.

#### *Adding an entry to your address book*

To add an entry to your address book select the address book icon, select the book in which you would like to place your entry. The following box appears.

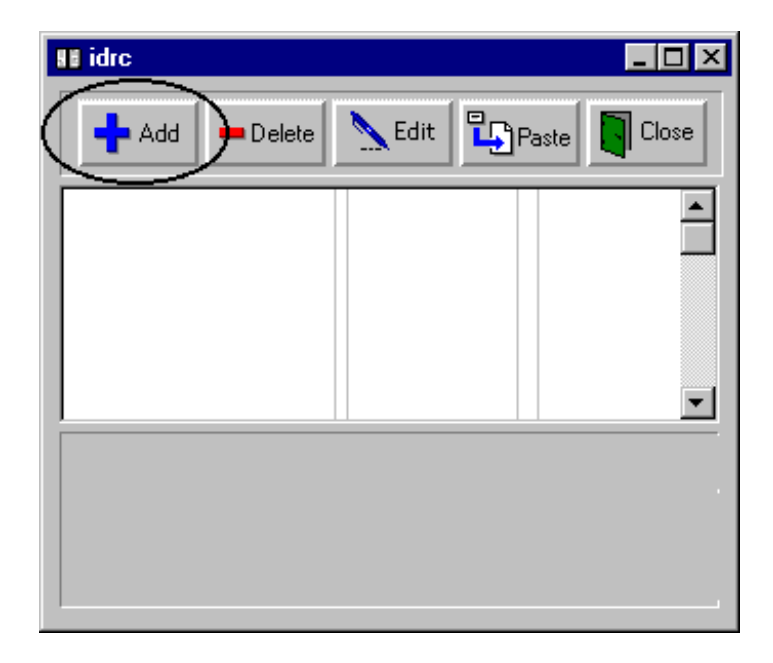

Select **Add**. A data-entry dialog will open, pictured below. Fill in the fields. Click the OK button.

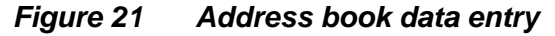

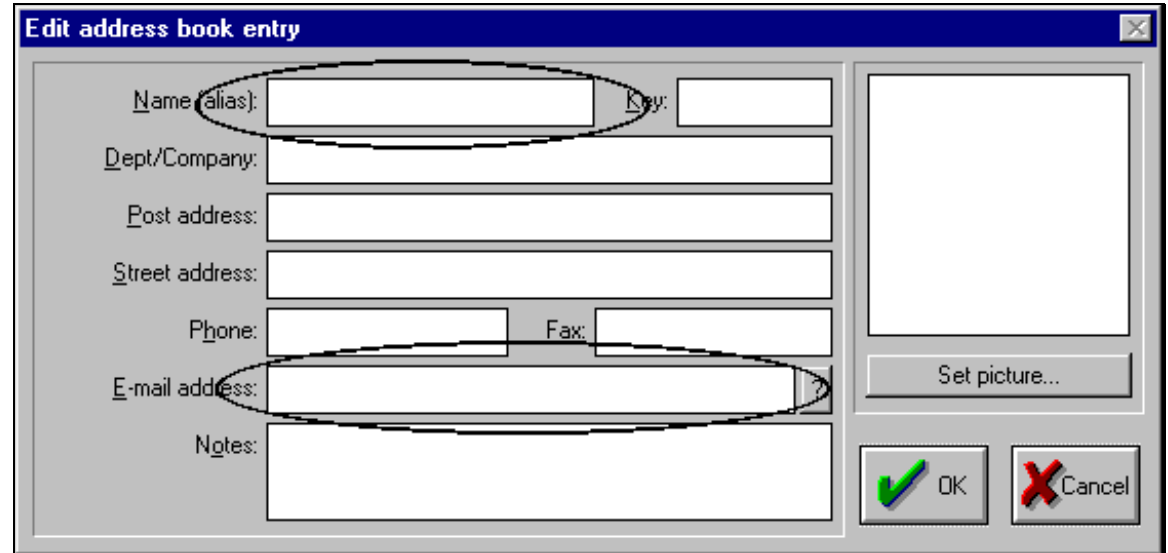

*Tip* 

The **Name (alias)** and **Email address** fields are the only two fields that you **must** fill in the **Edit address book entry dialog box**.

#### *Adding a new address automatically*

You can add an email address automatically to an address book by following these steps. 1.) Open the address box dialog box. 2.) Select an address book by double clicking on the name of an address book. 3.) Drag the message from the folder and drop it onto the address book window.

In the illustration below, the message from **Dan Nash** was dragged from the **New Mail folder** to the **idrc address book**.

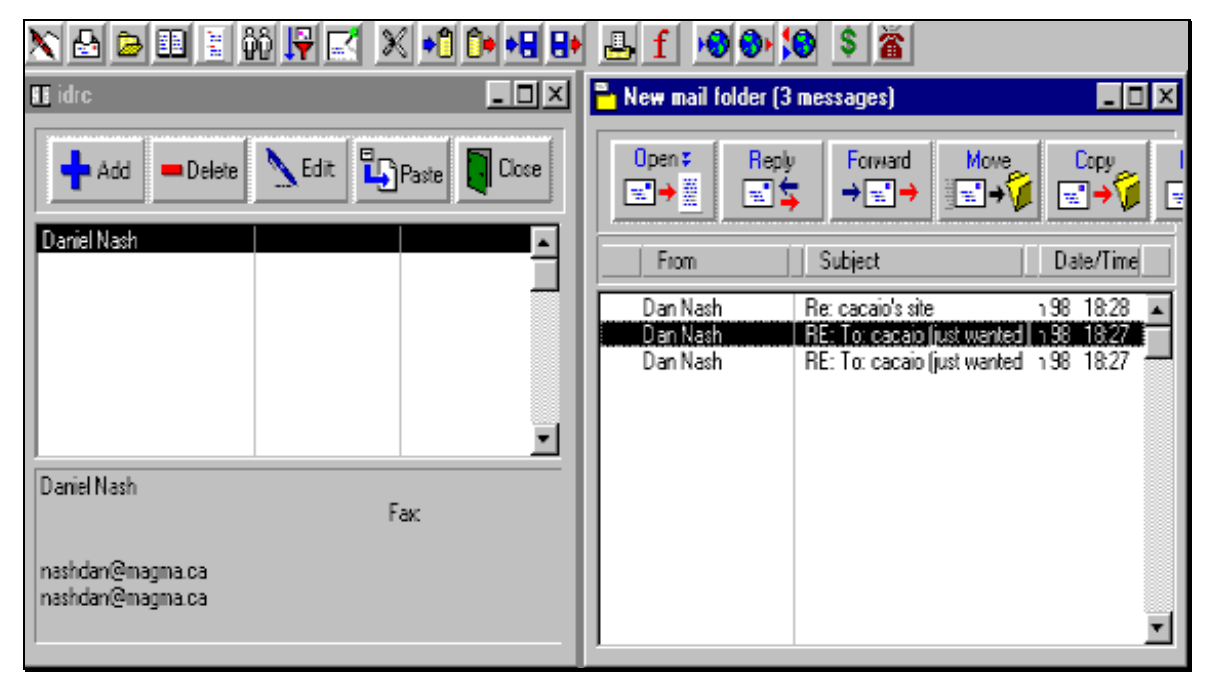

*Figure 22 Adding an address from a folder to an address book* 

#### *Your turn*

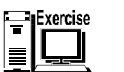

Add the address of an email message to the address book as described above.

### *17. Keyboard shortcuts*

Keyboard shortcuts save time. A particularly good one in Pegasus is **Ctrl + N** which starts a new message for you. We have circled it below.

#### *Your turn*

 $\Box$ Exercise ⊫

Review the shortcuts below. Select and circle the shortcut keys that you prefer. After selecting which shortcut key you prefer, try them out.

15 min

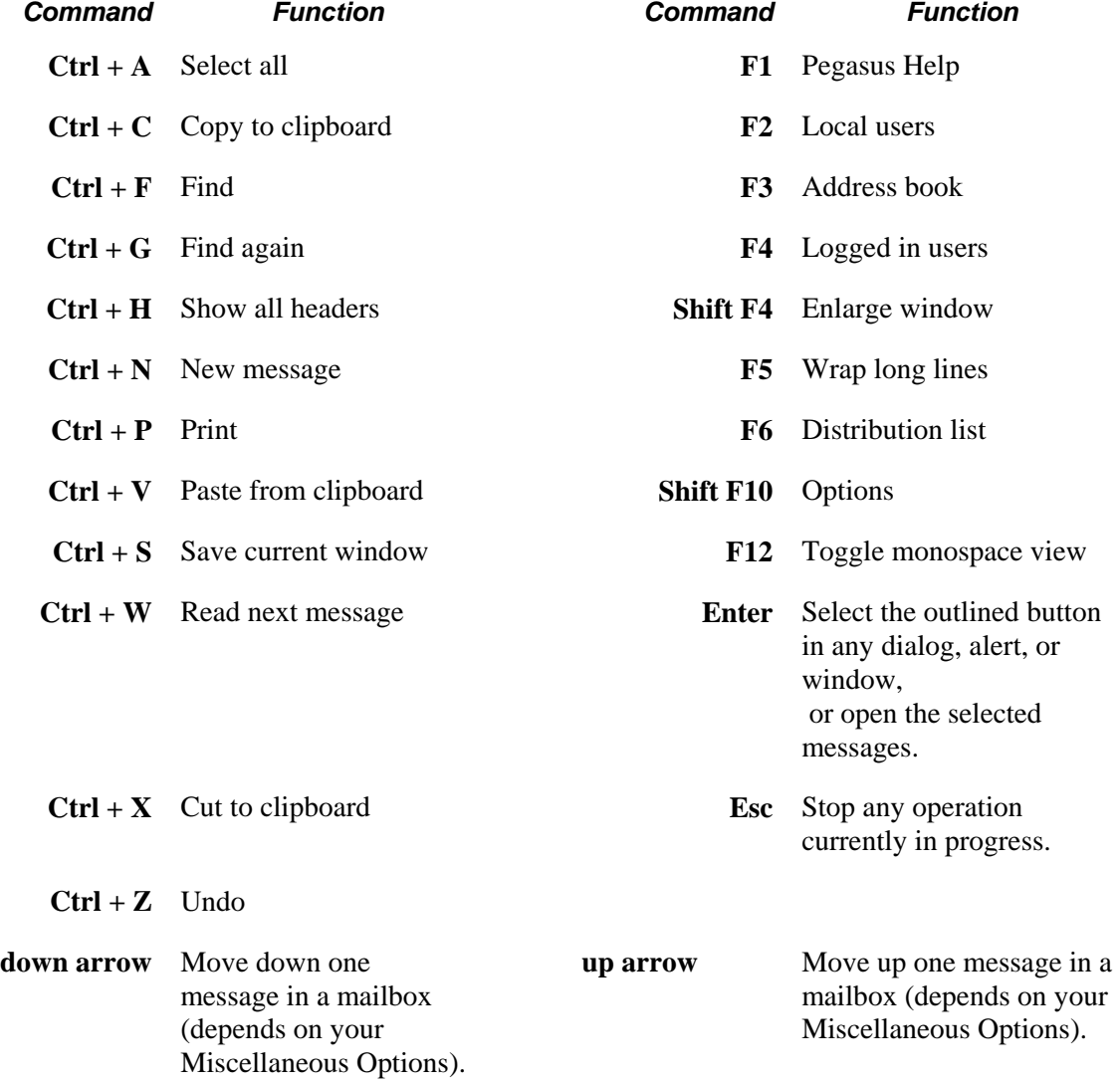

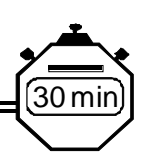

### *18. Electronic mailing lists*

Mailing lists are also commonly referred to as lists, Internet mailing lists, LISTSERVS or discussion groups and sometimes confused with newsgroups. Let's take a closer look at mailing lists.

The following figure illustrates what normally happens when a member of a mailing list sends a message to the list. In simple terms, the list sends it to all members, including the sender.

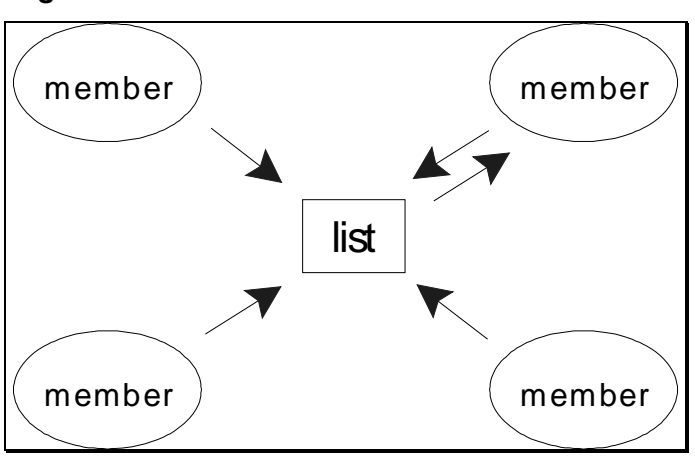

*Figure 23* 

1) What are mailing lists?

2) What do mailing lists do?

3) There are two basic types of mailing list. What are they? What are the differences in the two types?

\_\_\_\_\_\_\_\_\_\_\_\_\_\_\_\_\_\_\_\_\_\_\_\_\_\_\_\_\_\_\_\_\_\_\_\_\_\_\_\_\_\_\_\_\_\_\_\_\_\_\_\_\_\_\_\_\_\_\_\_

\_\_\_\_\_\_\_\_\_\_\_\_\_\_\_\_\_\_\_\_\_\_\_\_\_\_\_\_\_\_\_\_\_\_\_\_\_\_\_\_\_\_\_\_\_\_\_\_\_\_\_\_\_\_\_\_\_\_\_\_

\_\_\_\_\_\_\_\_\_\_\_\_\_\_\_\_\_\_\_\_\_\_\_\_\_\_\_\_\_\_\_\_\_\_\_\_\_\_\_\_\_\_\_\_\_\_\_\_\_\_\_\_\_\_\_\_\_\_\_\_

\_\_\_\_\_\_\_\_\_\_\_\_\_\_\_\_\_\_\_\_\_\_\_\_\_\_\_\_\_\_\_\_\_\_\_\_\_\_\_\_\_\_\_\_\_\_\_\_\_\_\_\_\_\_\_\_\_\_\_\_

\_\_\_\_\_\_\_\_\_\_\_\_\_\_\_\_\_\_\_\_\_\_\_\_\_\_\_\_\_\_\_\_\_\_\_\_\_\_\_\_\_\_\_\_\_\_\_\_\_\_\_\_\_\_\_\_\_\_\_\_

\_\_\_\_\_\_\_\_\_\_\_\_\_\_\_\_\_\_\_\_\_\_\_\_\_\_\_\_\_\_\_\_\_\_\_\_\_\_\_\_\_\_\_\_\_\_\_\_\_\_\_\_\_\_\_\_\_\_\_\_

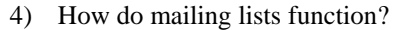

5) What are the advantages of mailing lists?

\_\_\_\_\_\_\_\_\_\_\_\_\_\_\_\_\_\_\_\_\_\_\_\_\_\_\_\_\_\_\_\_\_\_\_\_\_\_\_\_\_\_\_\_\_\_\_\_\_\_\_\_\_\_\_\_\_\_\_\_

\_\_\_\_\_\_\_\_\_\_\_\_\_\_\_\_\_\_\_\_\_\_\_\_\_\_\_\_\_\_\_\_\_\_\_\_\_\_\_\_\_\_\_\_\_\_\_\_\_\_\_\_\_\_\_\_\_\_\_\_

\_\_\_\_\_\_\_\_\_\_\_\_\_\_\_\_\_\_\_\_\_\_\_\_\_\_\_\_\_\_\_\_\_\_\_\_\_\_\_\_\_\_\_\_\_\_\_\_\_\_\_\_\_\_\_\_\_\_\_\_

\_\_\_\_\_\_\_\_\_\_\_\_\_\_\_\_\_\_\_\_\_\_\_\_\_\_\_\_\_\_\_\_\_\_\_\_\_\_\_\_\_\_\_\_\_\_\_\_\_\_\_\_\_\_\_\_\_\_\_\_

\_\_\_\_\_\_\_\_\_\_\_\_\_\_\_\_\_\_\_\_\_\_\_\_\_\_\_\_\_\_\_\_\_\_\_\_\_\_\_\_\_\_\_\_\_\_\_\_\_\_\_\_\_\_\_\_\_\_\_\_

\_\_\_\_\_\_\_\_\_\_\_\_\_\_\_\_\_\_\_\_\_\_\_\_\_\_\_\_\_\_\_\_\_\_\_\_\_\_\_\_\_\_\_\_\_\_\_\_\_\_\_\_\_\_\_\_\_\_\_\_

\_\_\_\_\_\_\_\_\_\_\_\_\_\_\_\_\_\_\_\_\_\_\_\_\_\_\_\_\_\_\_\_\_\_\_\_\_\_\_\_\_\_\_\_\_\_\_\_\_\_\_\_\_\_\_\_\_\_\_\_

\_\_\_\_\_\_\_\_\_\_\_\_\_\_\_\_\_\_\_\_\_\_\_\_\_\_\_\_\_\_\_\_\_\_\_\_\_\_\_\_\_\_\_\_\_\_\_\_\_\_\_\_\_\_\_\_\_\_\_\_

6) How do you find a mailing list in your area of interest?

7) How do you join a mailing list?

#### *Using a mailing list*

During your training it might not be possible to subscribe to a mailing list. You might not have direct access to the Internet and you will probably not have the time or perhaps the skill to complete all of these steps.

#### *Selecting a mailing list*

You will find a search tool to help you find mailing lists at a Web site with the URL, http://www.liszt.com. Point your browser there. When the site opens for you it will resemble the following picture.

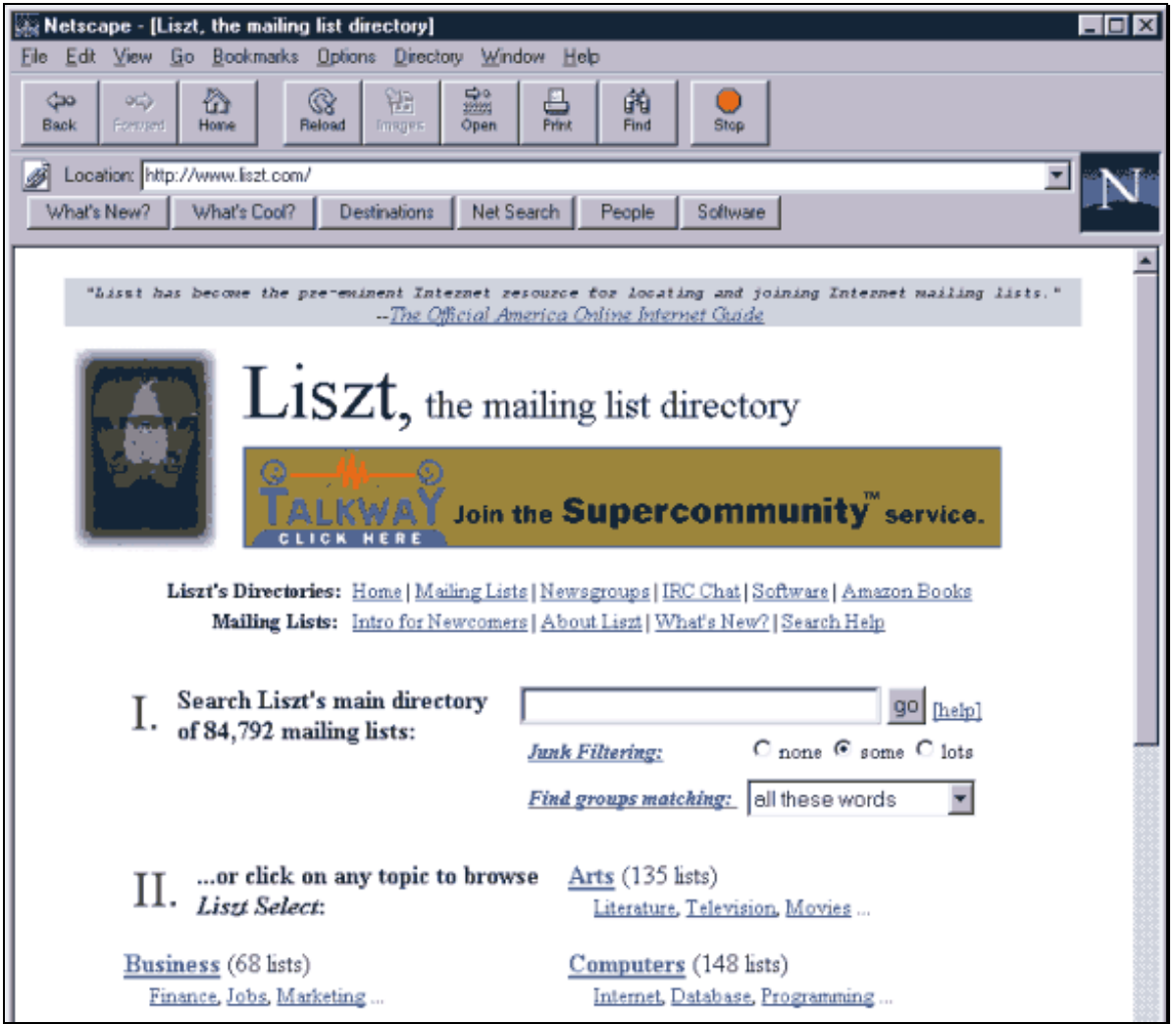

*Figure 24 The Liszt mailing list directory* 

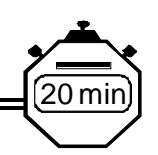

### *19. Difficult situations: receiving messages*

Earlier in this manual we discussed sending messages and attachments. Now we will turn to receiving messages and attachments. In this section we are going to learn about MIME, garbled attachments, decoding an incomprehensible attachment and some facts about encoding and decoding email messages.

Garbled messages are ones that you cannot read properly. This can occur when accented characters change. More often it can happen when receiving attachments when you get numbers and strange codes instead an attached document. Both can be fixed.

#### *Tip: MIME compatibility*

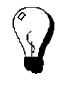

Often these errors can happen when the sender's system is set for MIME and yours is not. The simple solution to remedy this situation is to check your encoding set-up. (Explained later.) Ensure you are set for MIME. Also, ask the sender to use MIME encoding.

#### *Garbled attachments*

The characters in the box below are the result of incompatible configurations for sending and receiving attachments. When Pegasus Mail is set to MIME and a sender uses UUENCODING, Pegasus cannot decode UUENCODED attachment; it simply displays the attachment as text characters — as we see below. A typical UUENCODED attachment that is not properly decoded looks like row after row of nonsensical characters. The key to understanding what happened here is to recognise that this is an attachment that has not been converted. The following text comes from a real attachment. To correct the garbled text, we converted the entire file with a UUDECODING utility. Miraculously the decoding utility restored the original attachment.

```
begin 660 test.doc 
MT,\1X*&Q&N$`````````````````````/@`#`/[_"0`&```````````````! 
M````(0``````````$```(P````$```#^____`````"````#_____________ 
M___________________________________________________________________
____________________________________________________________________
_____________$`````````````````````/@`#`/[_"0`&```````````````! 
M````(0``````````$```(______________________________________________
_________________________________________________________
```
#### *Decoding a garbled attachment*

Normally Pegasus automatically decodes any kind of attachment successfully. When Pegasus is unable to recognise an attachment, you will receive the following message.

 \* This message contains the file 'name of file', which has been \* uuencoded. If you are using Pegasus Mail, then you can use \* the browser's eXtract function to lift the original contents \* out to a file, otherwise you will have to extract the message \* and uudecode it manually.

If you receive a message like this, you can have Pegasus decode the attachment, as illustrated below by highlighting the message in the list and selecting **Folder**, **Special**, **UUdecoding**. If you provide a filename when prompted, Pegasus will decode the message for you.

| Pegasus Mail - [test with UUencoding (1 message)]                    |                                                                                                  |                              |     |                                                                                                    |                         |  |  |  |  |  |
|----------------------------------------------------------------------|--------------------------------------------------------------------------------------------------|------------------------------|-----|----------------------------------------------------------------------------------------------------|-------------------------|--|--|--|--|--|
| <b>Addresses</b><br>Edit<br>File                                     | Lools Folder Window                                                                              | $He$ lp                      |     |                                                                                                    |                         |  |  |  |  |  |
| 해 14<br>H<br>e.<br>Open∓<br>Forv<br>Reply<br>☜→▒<br>→⊡<br>國集<br>From | Sort by date<br>Sort by reverse date<br>Sort by subject/date<br>Sort by sender<br>Sort by colour | Sort by subject/reverse date |     | 蒼<br>f<br>∙®∣⊛⊦¦⊛<br>\$<br>Info<br>е<br>Ü<br>र⊡→?                                                                          | Da                      |  |  |  |  |  |
| √Brooke Broadbent                                                    |                                                                                                  | Sort unread before read      |     |                                                                                                    |                         |  |  |  |  |  |
|                                                                      | Extract messages<br>Set colour<br>Quick copy/move<br>Annotations<br>Special                      |                              | F11 | UUdecode message                                                                                                    |                         |  |  |  |  |  |
| Font                                                                 |                                                                                                  |                              |     | W<br>Un-Binhex message                                                                                                    |                         |  |  |  |  |  |
|                                                                      |                                                                                                  |                              |     | Invert selected items<br>Mark messages as unread<br>Mark messages as read<br>Delete expired messages<br>Edit message flags | Ctrl+U<br>Ctrl+R<br>F12 |  |  |  |  |  |
|                                                                      |                                                                                                  |                              |     | Add sender to dist. list<br>Remove sender from dist. list                                                                  |                         |  |  |  |  |  |
|                                                                      |                                                                                                  |                              |     | Find/verify digital signature<br>Key management                                                                            |                         |  |  |  |  |  |

*Figure 25 Converting a Uuencoded attachment using Pegasus Mail* 

#### *Some facts about encoding and decoding email messages*

Attachments cannot be sent as they are because they need to be encoded for the Internet. This encoding is required because the Internet's mail standard (SMTP - Simple Mail Transport Protocol) is designed to handle only text messages. In order to send non-text files (i.e. binary files such as word processing documents, spreadsheets, software, and others) via Internet mail, the files need to be converted into a text format and then reconverted back to their original format once they arrive.

#### **MIME**

The most popular method for encoding attachment is called MIME. It stands for Multipurpose Internet Mail Extensions. Pegasus Mail automatically converts your attachments into MIME format without any extra effort on your part. Virtually all Internet mail programs now will seamlessly receive and decode MIME attachments. MIME is capable of encoding virtually any kind of file for the Internet including sound and video files.

#### **UUencoding**

UUencoding is an older format for sending attachments via Internet mail. It is not as flexible as MIME and is not as widely used on the Internet. However, there are still some mail systems on the Internet that send attachments in Uuencoded format. Pegasus Mail has UUencoding capability.

#### *Selecting encoding for a message and an attachment*

There are two places to select the encoding for email. For the encoding of messages, in the message composition window select Special. This will open up the box pictured below. Select MIME as indicated below.

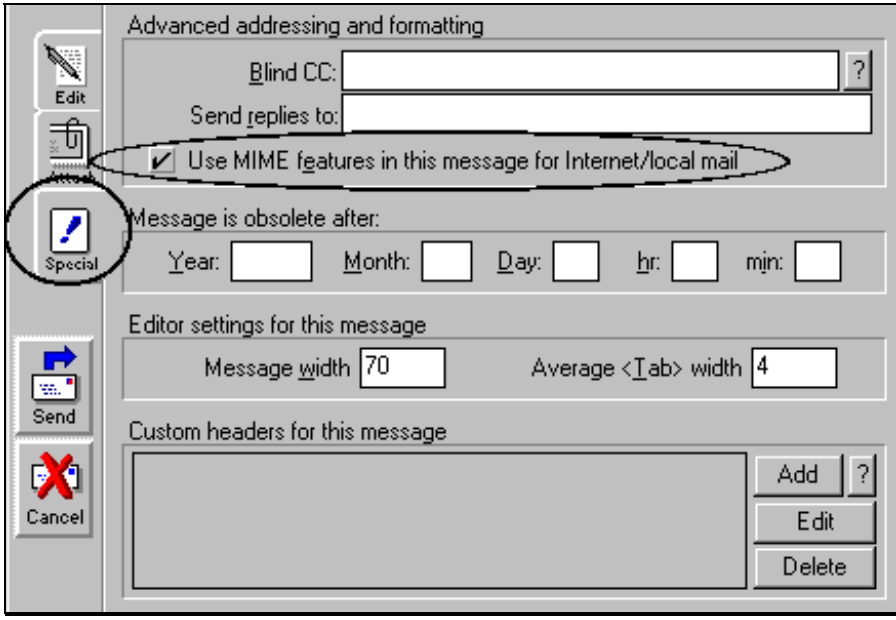

*Figure 26 Selecting MIME encoding for a message* 

#### *Selecting encoding for an attachment*

For the encoding of attachments, in the message composition window select **Attach**. This will open up the windows pictured below. Select **Basic MIME** as indicated below.

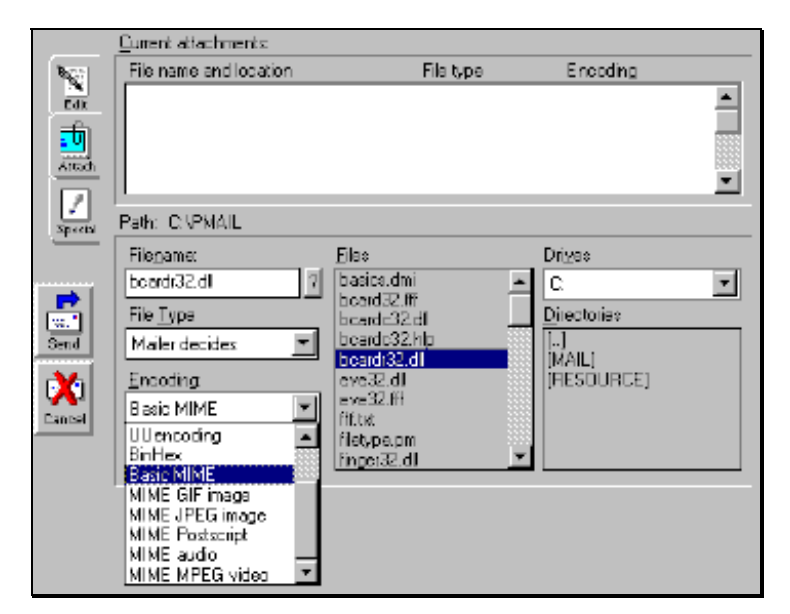

*Figure 27 Selecting MIME encoding for an attachment* 

#### *Your turn*

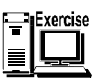

Start to compose an email message. Select **Mailer decides** for **File Type** and **Basic MIME**  for **Encoding**. View the different options for **File type** and **Encoding**.

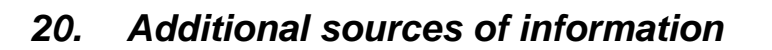

#### *Email tutorials on the Web*

The following sites offer information that will help you understand email. You may use your Web browser to access the Web sites listed below.

5 mi

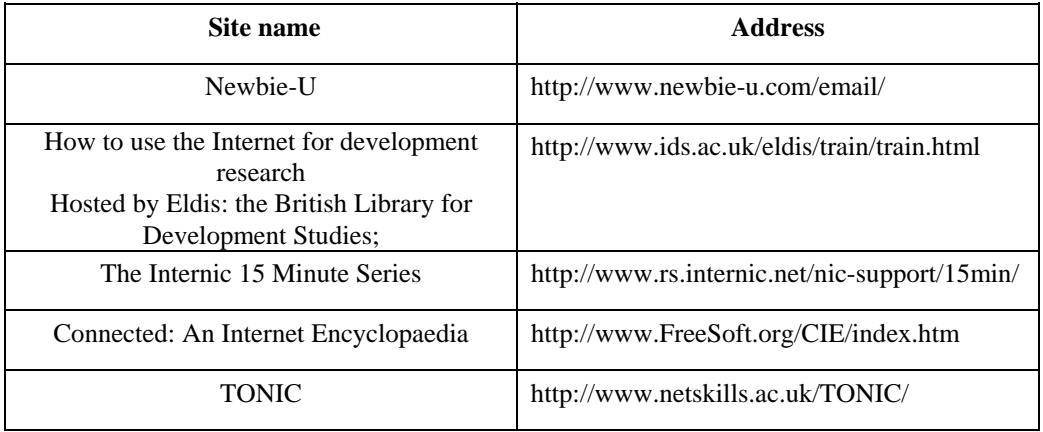

### *21. Email etiquette*

The purpose of this section is to help you understand standards for email composition.

#### *Your turn*

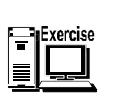

Your task is to review the following standards and after you have done that review the email messages that follow. Decide whether messages #1, and #2 match the criteria for good email messages. You can do that by indicating yes or no in the columns below.

20 min

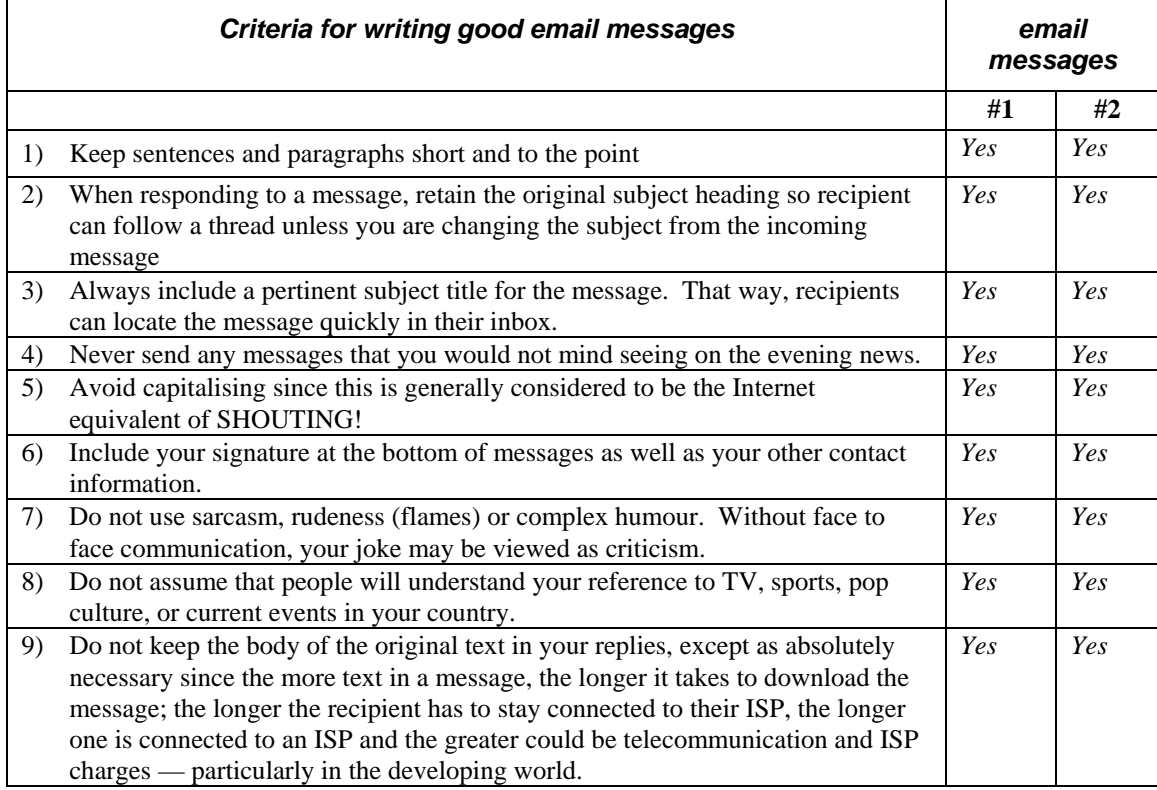

#### *Sample email messages for students to critique*

**Email message #1**  From: Sipho Nzimande snzimande@uni.ae.za Date: 27 Feb 1998 14:25:06 Subject: Research findings<br>To: mdoumbia@univ.edu To: mdoumbia@univ.edu.sn Sir; I understand that you delivered a paper at the third annual symposium on thatched roofs. I am very interested in this field and I would appreciate a copy of your paper. Please send me one as soon as possible. Regards, Sipho Nzimande C/O University of South Africa Department of Information Durban, South Africa snzimande@uni.ae.za

**Email message #2** 

From: mdoumbia@univ.edu.sn Date: 05 Mar 1998 16:15:03 Subject: Research findings<br>To: Sipho Nzimande sn: Sipho Nzimande snzimande@uni.ae.za Sir; Thank you for your inquiry. Nice to know there are people out there who are interested in my work. I will mail you a copy of my paper. Regards, Mohammed Doumbia Etudes environnmentales Centre national de recherche Daka, Sénégal mdoumbia@univ.edu.sn

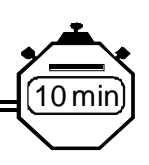

### *22. Using email in your environment*

This section has two purposes. One is to deal with concepts. The other is to utilise these concepts effectively in your work environment. We would like you to identify situations where email could be used to make your work more efficient and where it can provide you with the information you need. This exercise offers an opportunity for you to use email again.

\_\_\_\_\_\_\_\_\_\_\_\_\_\_\_\_\_\_\_\_\_\_\_\_\_\_\_\_\_\_\_\_\_\_\_\_\_\_\_\_\_\_\_\_\_\_\_\_\_\_\_\_\_\_\_\_\_\_\_\_

\_\_\_\_\_\_\_\_\_\_\_\_\_\_\_\_\_\_\_\_\_\_\_\_\_\_\_\_\_\_\_\_\_\_\_\_\_\_\_\_\_\_\_\_\_\_\_\_\_\_\_\_\_\_\_\_\_\_\_\_

\_\_\_\_\_\_\_\_\_\_\_\_\_\_\_\_\_\_\_\_\_\_\_\_\_\_\_\_\_\_\_\_\_\_\_\_\_\_\_\_\_\_\_\_\_\_\_\_\_\_\_\_\_\_\_\_\_\_\_\_

\_\_\_\_\_\_\_\_\_\_\_\_\_\_\_\_\_\_\_\_\_\_\_\_\_\_\_\_\_\_\_\_\_\_\_\_\_\_\_\_\_\_\_\_\_\_\_\_\_\_\_\_\_\_\_\_\_\_\_\_

\_\_\_\_\_\_\_\_\_\_\_\_\_\_\_\_\_\_\_\_\_\_\_\_\_\_\_\_\_\_\_\_\_\_\_\_\_\_\_\_\_\_\_\_\_\_\_\_\_\_\_\_\_\_\_\_\_\_\_\_

\_\_\_\_\_\_\_\_\_\_\_\_\_\_\_\_\_\_\_\_\_\_\_\_\_\_\_\_\_\_\_\_\_\_\_\_\_\_\_\_\_\_\_\_\_\_\_\_\_\_\_\_\_\_\_\_\_\_\_\_

1) How do people you know use email? Or what are the uses of email?

2) Now that you have identified uses of email, as a group select one that is important to you.

3) Now what will you need to do to use email effectively in the activity you selected?

\_\_\_\_\_\_\_\_\_\_\_\_\_\_\_\_\_\_\_\_\_\_\_\_\_\_\_\_\_\_\_\_\_\_\_\_\_\_\_\_\_\_\_\_\_\_\_\_\_\_\_\_\_\_\_\_\_\_\_\_

\_\_\_\_\_\_\_\_\_\_\_\_\_\_\_\_\_\_\_\_\_\_\_\_\_\_\_\_\_\_\_\_\_\_\_\_\_\_\_\_\_\_\_\_\_\_\_\_\_\_\_\_\_\_\_\_\_\_\_\_

\_\_\_\_\_\_\_\_\_\_\_\_\_\_\_\_\_\_\_\_\_\_\_\_\_\_\_\_\_\_\_\_\_\_\_\_\_\_\_\_\_\_\_\_\_\_\_\_\_\_\_\_\_\_\_\_\_\_\_\_

Now that you know what you have to do, go ahead and do it. Take the first steps to use email in you job by doing such things as setting up your signature, creating an outgoing message, attaching a file to a message, managing your messages and using an address book — they way you will do it in your work.

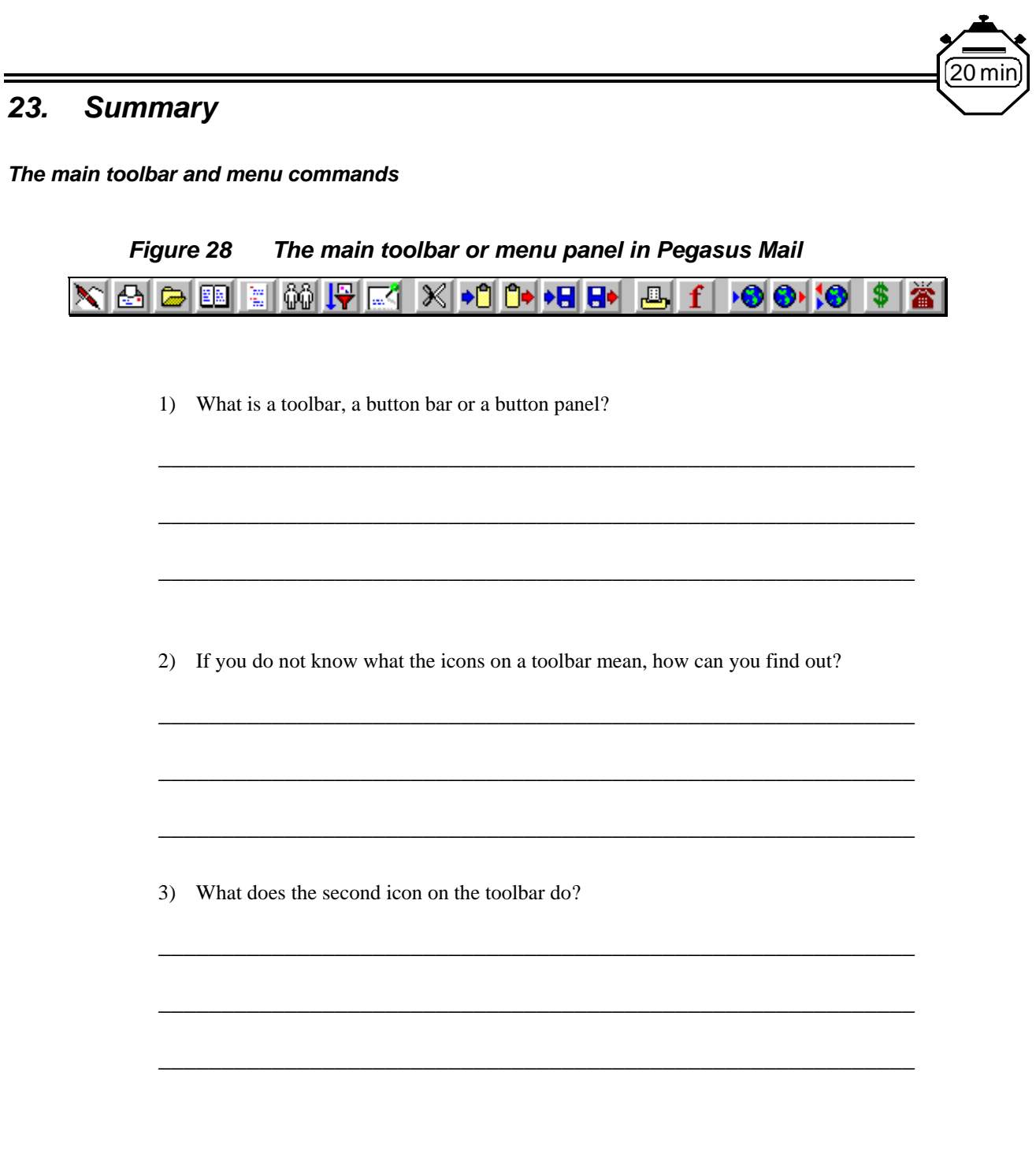

4) If you wanted to view the mail you received, what would you do?

### *Your turn*

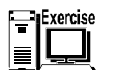

We are going to learn the meaning of the main icons on the main toolbar. To learn what the icons are move your cursor over each icon by moving your mouse. Read the yellow box that appears explaining the function of each icon indicated in the table below. When the bubble help described above is not operational you can check the meaning of an icon by placing the cursor over an icon and selecting the right mouse button. A message will appear in the bottom left corner of your screen.

\_\_\_\_\_\_\_\_\_\_\_\_\_\_\_\_\_\_\_\_\_\_\_\_\_\_\_\_\_\_\_\_\_\_\_\_\_\_\_\_\_\_\_\_\_\_\_\_\_\_\_\_\_\_\_\_\_\_\_\_

\_\_\_\_\_\_\_\_\_\_\_\_\_\_\_\_\_\_\_\_\_\_\_\_\_\_\_\_\_\_\_\_\_\_\_\_\_\_\_\_\_\_\_\_\_\_\_\_\_\_\_\_\_\_\_\_\_\_\_\_

\_\_\_\_\_\_\_\_\_\_\_\_\_\_\_\_\_\_\_\_\_\_\_\_\_\_\_\_\_\_\_\_\_\_\_\_\_\_\_\_\_\_\_\_\_\_\_\_\_\_\_\_\_\_\_\_\_\_\_\_

#### *The meaning of icons on the toolbar*

#### *Figure 29 Key icons on the main toolbar of Pegasus Mail*

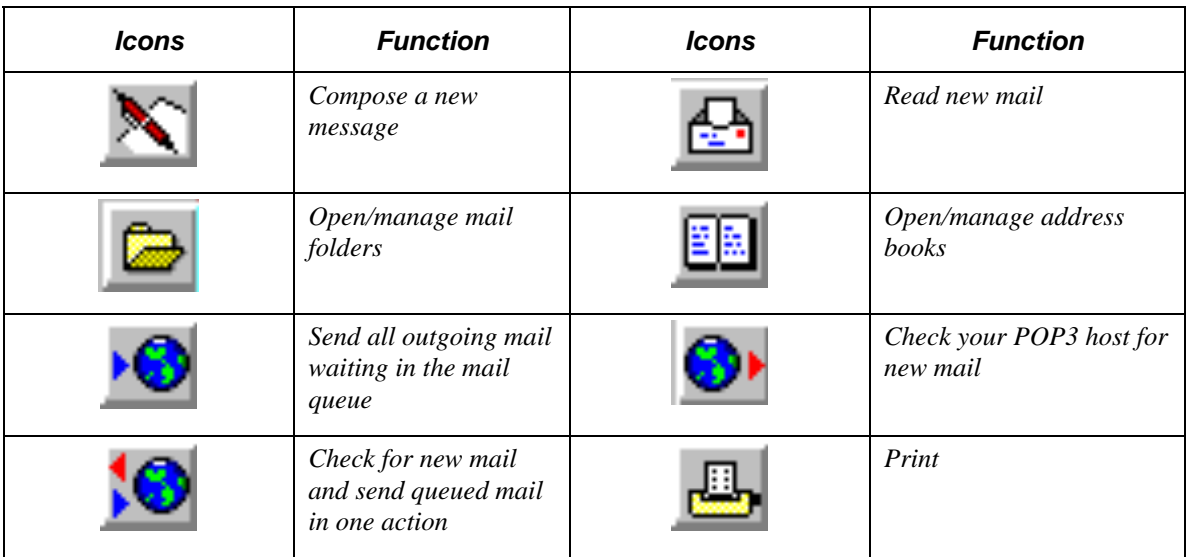

The toolbar, or Button Panel as Pegasus calls it, can appear either as a fixed toolbar beneath the menu bar, which is the default, or as a small floating window in either horizontal or vertical format. You can arrange the toolbar as you wish at **Tools**, **Options**, **Button panel settings**.

You now know how to determine what an icon means. There is no need to memorise all of these icons now. You will use the key ones during the remainder of this course and learn them that way.

Before we do that let's look at another way to get Pegasus to perform its work: menu commands.

#### *Menu commands*

The icons on the toolbar that we have reviewed above will help you perform main tasks in Pegasus. However, there are additional commands that you will use. You can access over 65 commands from pull-down menus. As an example select **File** from the menu bar and observe the menu that drops down. (Pictured below.) Notice **Check host for new mail**. Which icon is represented by this same command?

#### *Icons or menus?*

We have been using both icons and menus to learn about Pegasus. You can decide whether you prefer icons or menus and go with that approach. At the end of the course you were given a third option: shortcut keys.

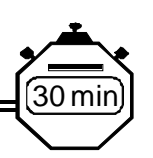

### *24. Review*

You may review your notes for this activity. You are going to select three main things you have learned in the seminar. Review these in your notes or this manual and be prepared to explain one of them to the group. We ask you to select three because someone else might select one of the points you have chosen. By choosing three items, there should be one left by the time your turn comes.

We have had several ways of learning. There was the first part where the instructor led activities. Later, you were on your own, with the instructor available to help as needed. There were exercises, there was reading. What types of activities did you prefer?

 $\mathbf{i}$ When students tell you what they prefer, explain to them that it is normal that people have different preferences. This has implications for learners. You will learn best when your styles are accommodated. Although most of us can adapt. When you are learning about software, you should look for ways to accommodate your learning style. What is it you — students — plan to do?

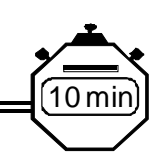

### *25. Evaluation: to be completed by students*

One important part of training is to receive specific feedback from people who use the materials. With that in mind we have created a questionnaire for your comments. Please treat this questionnaire as a guideline. Feel free to add comments about any areas you feel we have missed. Please send your evaluation to the address provided in the introduction to this manual. Evaluation forms can also be filled out online at the ITrain web site: http://unganisha.idrc.ca/itrain/evaluation/

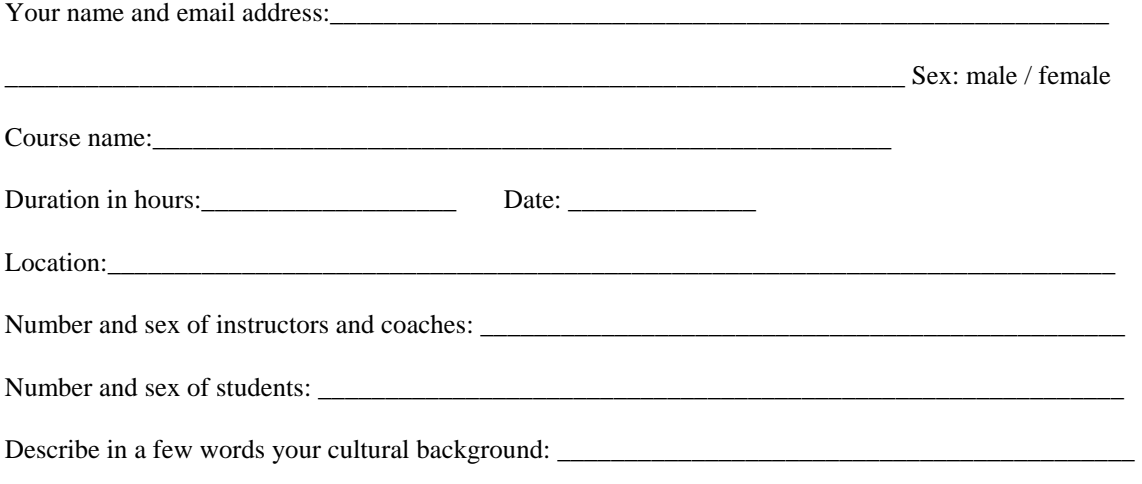

\_\_\_\_\_\_\_\_\_\_\_\_\_\_\_\_\_\_\_\_\_\_\_\_\_\_\_\_\_\_\_\_\_\_\_\_\_\_\_\_\_\_\_\_\_\_\_\_\_\_\_\_\_\_\_\_\_\_\_\_\_\_\_\_\_\_\_\_\_\_\_\_\_\_\_\_\_\_\_\_\_\_\_

#### **Please indicate you answers below with an x or a check.**

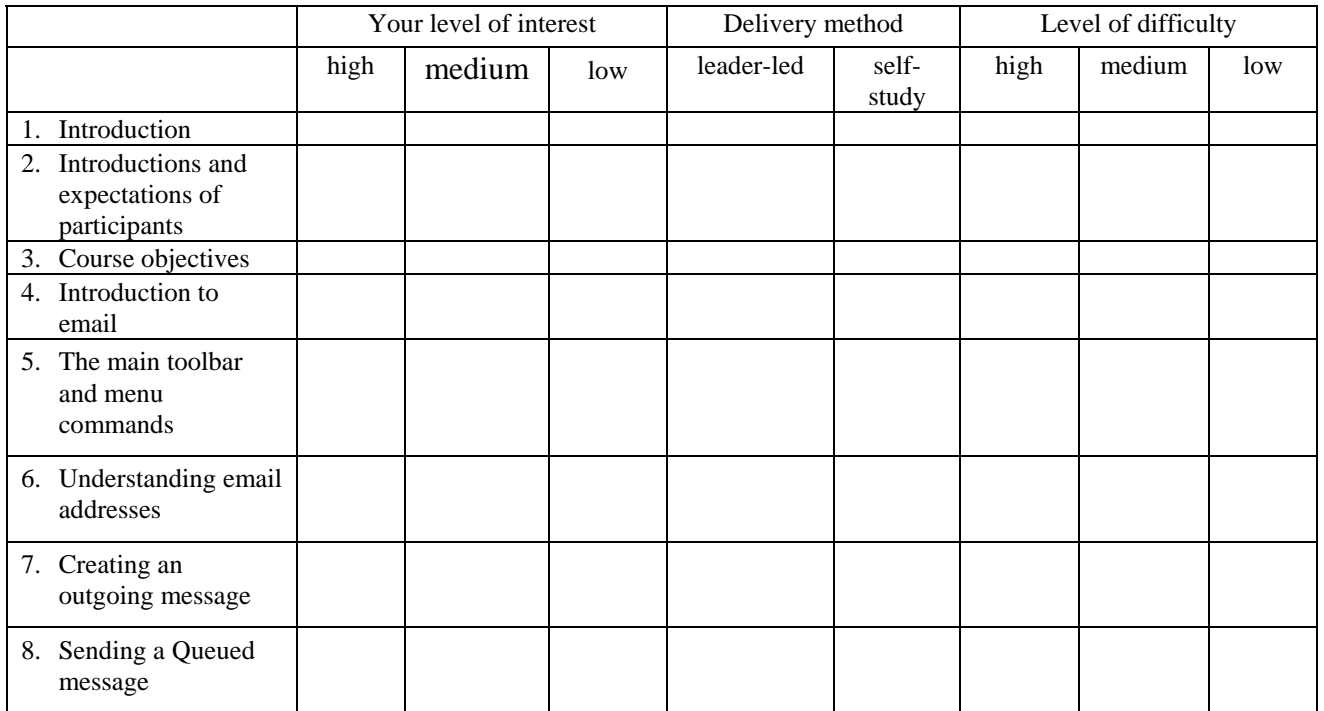

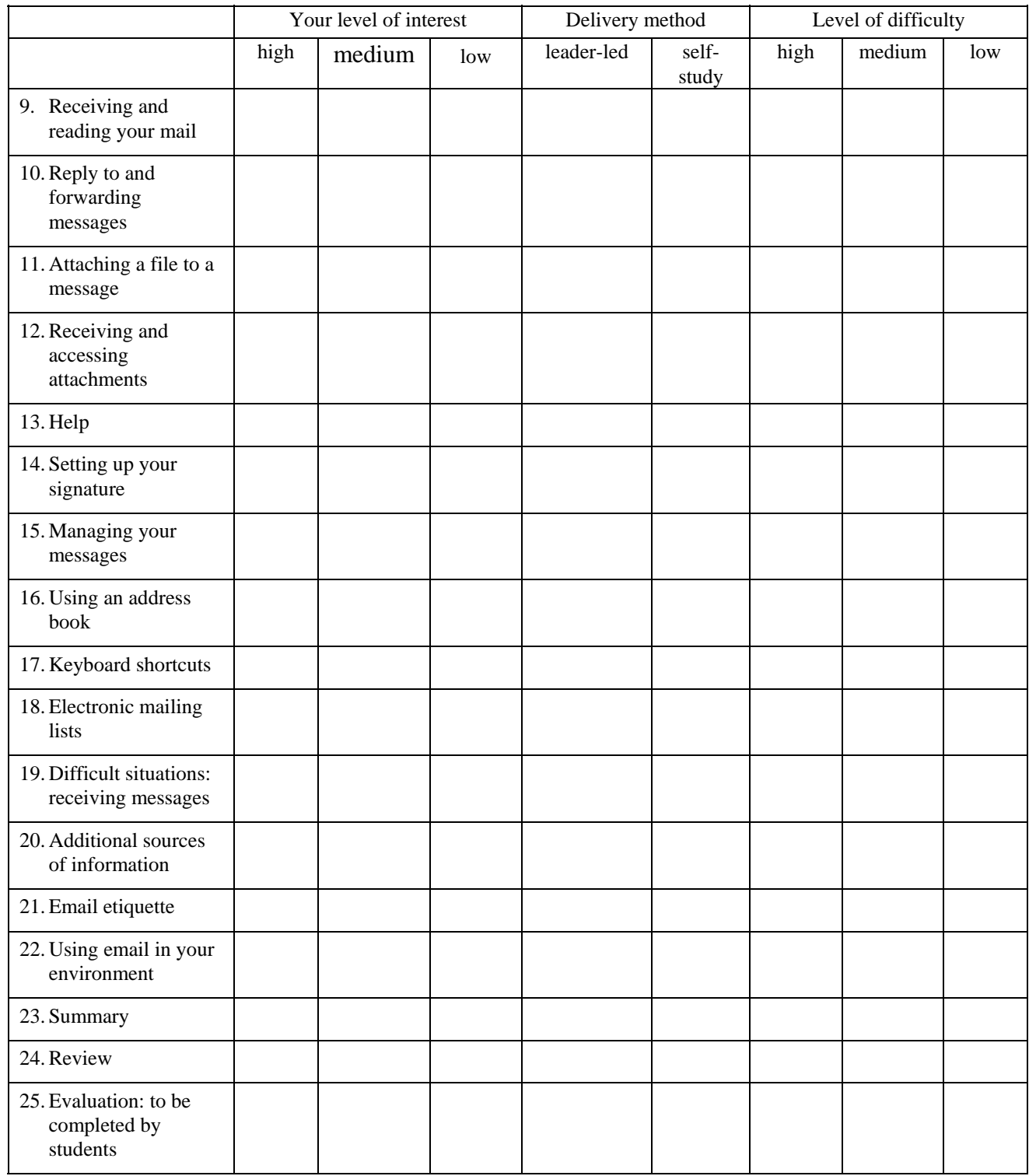

Please indicate the extent to which you agree with the following statements.

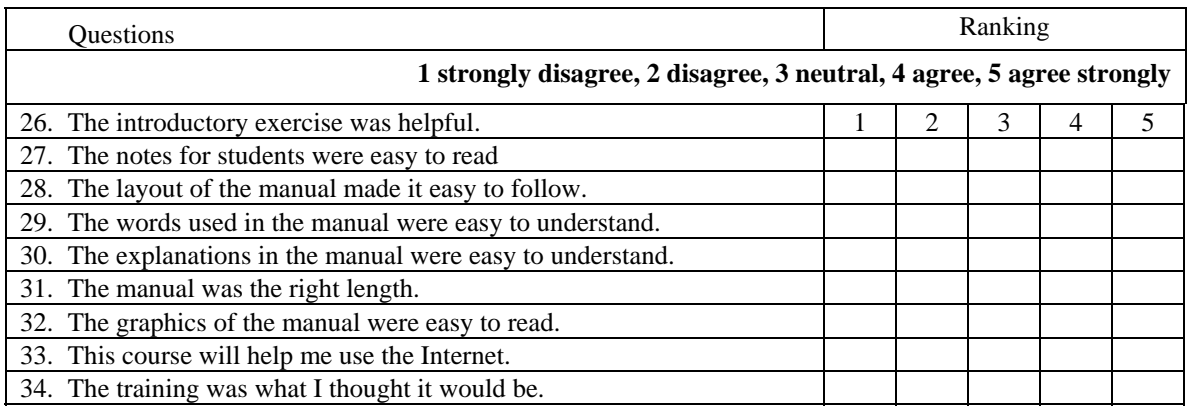

35. Topics that should be added.

36. Topics that should be removed.

37. Other comments.

# THE OPEN CONTENT LICENSE

### *http://www.opencontent.org*

#### *Terms and Conditions for Copying, Distributing, and Modifying*

Items other than copying, distributing, and modifying the Content with which this license was distributed (such as using, etc.) are outside the scope of this license.

1. You may copy and distribute exact replicas of the OpenContent (OC) as you receive it, in any medium, provided that you conspicuously and appropriately publish on each copy an appropriate copyright notice and disclaimer of warranty; keep intact all the notices that refer to this License and to the absence of any warranty; and give any other recipients of the OC a copy of this License along with the OC. You may at your option charge a fee for the media and/or handling involved in creating a unique copy of the OC for use offline, you may at your option offer instructional support for the OC in exchange for a fee, or you may at your option offer warranty in exchange for a fee. You may not charge a fee for the OC itself. You may not charge a fee for the sole service of providing access to and/or use of the OC via a network (e.g. the Internet), whether it be via the world wide web, FTP, or any other method.

2. You may modify your copy or copies of the OpenContent or any portion of it, thus forming works based on the Content, and distribute such modifications or work under the terms of Section 1 above, provided that you also meet all of these conditions:

a) You must cause the modified content to carry prominent notices stating that you changed it, the exact nature and content of the changes, and the date of any change.

b) You must cause any work that you distribute or publish, that in whole or in part contains or is derived from the OC or any part thereof, to be licensed as a whole at no charge to all third parties under the terms of this License, unless otherwise permitted under applicable Fair Use law.

These requirements apply to the modified work as a whole. If identifiable sections of that work are not derived from the OC, and can be reasonably considered independent and separate works in themselves, then this License, and its terms, do not apply to those sections when you distribute them as separate works. But when you distribute the same sections as part of a whole which is a work based on the OC, the distribution of the whole must be on the terms of this License, whose permissions for other licensees extend to the entire whole, and thus to each and every part regardless of who wrote it. Exceptions are made to this requirement to release modified works free of charge under this license only in compliance with Fair Use law where applicable.

3. You are not required to accept this License, since you have not signed it. However, nothing else grants you permission to copy, distribute or modify the OC. These actions are prohibited by law if you do not accept this License. Therefore, by distributing or translating the OC, or by deriving works herefrom, you indicate your acceptance of this License to do so, and all its terms and conditions for copying, distributing or translating the OC.

#### NO WARRANTY

4. BECAUSE THE OPENCONTENT (OC) IS LICENSED FREE OF CHARGE, THERE IS NO WARRANTY FOR THE OC, TO THE EXTENT PERMITTED BY APPLICABLE LAW. EXCEPT WHEN OTHERWISE STATED IN WRITING THE COPYRIGHT HOLDERS AND/OR OTHER PARTIES PROVIDE THE OC "AS IS" WITHOUT WARRANTY OF ANY KIND, EITHER EXPRESSED OR IMPLIED, INCLUDING, BUT NOT LIMITED TO, THE IMPLIED WARRANTIES OF MERCHANTABILITY AND FITNESS FOR A PARTICULAR PURPOSE. THE ENTIRE RISK OF USE OF THE OC IS WITH YOU. SHOULD THE OC PROVE FAULTY, INACCURATE, OR OTHERWISE UNACCEPTABLE YOU ASSUME THE COST OF ALL NECESSARY REPAIR OR CORRECTION.

IN NO EVENT UNLESS REQUIRED BY APPLICABLE LAW OR AGREED TO IN WRITING WILL ANY COPYRIGHT HOLDER, OR ANY OTHER PARTY WHO MAY MIRROR AND/OR REDISTRIBUTE THE OC AS PERMITTED ABOVE, BE LIABLE TO YOU FOR DAMAGES, INCLUDING ANY GENERAL, SPECIAL, INCIDENTAL OR CONSEQUENTIAL DAMAGES ARISING OUT OF THE USE OR INABILITY TO USE THE OC, EVEN IF SUCH HOLDER OR OTHER PARTY HAS BEEN ADVISED OF THE POSSIBILITY OF SUCH DAMAGES.